Prvi koraci Prenosni računar © Copyright 2011 Hewlett-Packard Development Company, L.P.

Bluetooth je zaštitni znak svog vlasnika, a kompanija Hewlett-Packard ga koristi na osnovu licence. Microsoft, Windows i Windows Vista su žigovi korporacije Microsoft registrovani u SAD. SD logotip predstavlja zaštitni znak njegovog vlasnika.

Ovde sadržane informacije podložne su promenama bez prethodne najave. Jedine garancije za proizvode i usluge kompanije HP istaknute su u izričitim garancijama koje se dobijaju uz takve proizvode i usluge. Ništa što je ovde navedeno ne bi trebalo protumačiti kao dodatnu garanciju. Kompanija HP neće odgovarati za ovde sadržane tehničke ili izdavačke greške.

Prvo izdanje: maj 2011.

Broj dela dokumenta: 642161-E31

#### **Obaveštenje o proizvodu**

U ovom vodiču opisane su funkcije koje su zajedničke većini modela. Neke funkcije možda nisu dostupne na vašem računaru.

#### **Softverski uslovi**

Instaliranjem, kopiranjem, preuzimanjem ili drugačijim korišćenjem bilo kog softverskog proizvoda unapred instaliranog na ovom računaru, saglasni ste da prihvatite odredbe HP ugovora o licenciranju sa krajnjim korisnikom (EULA). Ukoliko ne prihvatite ove uslove o licenciranju, vaš pravni lek je da se vrati čitav, nekorišćen proizvod (hardver i softver) u roku od 14 dana radi refundiranja u skladu sa politikom refundiranja na mestu kupovine.

Za bilo koje druge informacije ili za zahtev za refundiranje celokupne vrednosti računara, obratite se lokalnom prodajnom mestu (prodavcu).

## **Bezbednosno upozorenje**

**UPOZORENJE!** Da biste smanjili mogućnost nastanka opekotina ili pregrevanja računara, nemojte ga držati direktno u krilu ili zaklanjati otvore za vazduh na računaru. Računar koristite samo na čvrstoj, ravnoj površini. Nemojte dozvoliti da neki drugi čvrsti predmet, kao što je opcionalni štampač koji se nalazi pored, ili neki meki predmet, kao što su jastuci ili tepih ili odeća, blokiraju protok vazduha. Nemojte dozvoliti ni da adapter naizmenične struje tokom rada računara dođe u dodir sa kožom ili nekim mekim predmetom, kao što su jastuci, tepih ili odeća. Računar i adapter naizmenične struje usklađeni su sa ograničenjima temperature površine kojoj korisnik može da pristupi, a koja su određena međunarodnim standardom za bezbednost opreme informacione tehnologije (IEC 60950).

# Sadržaj

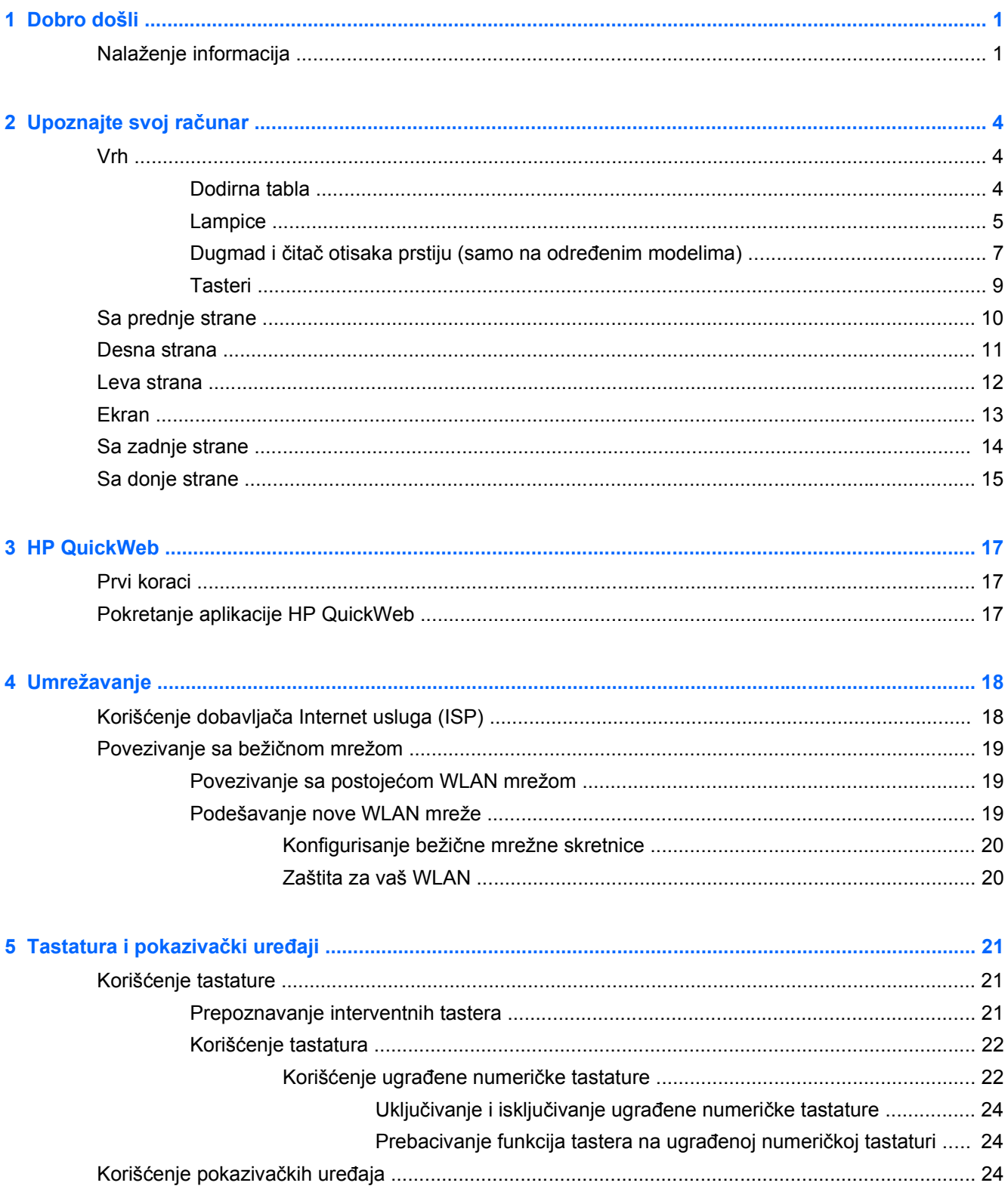

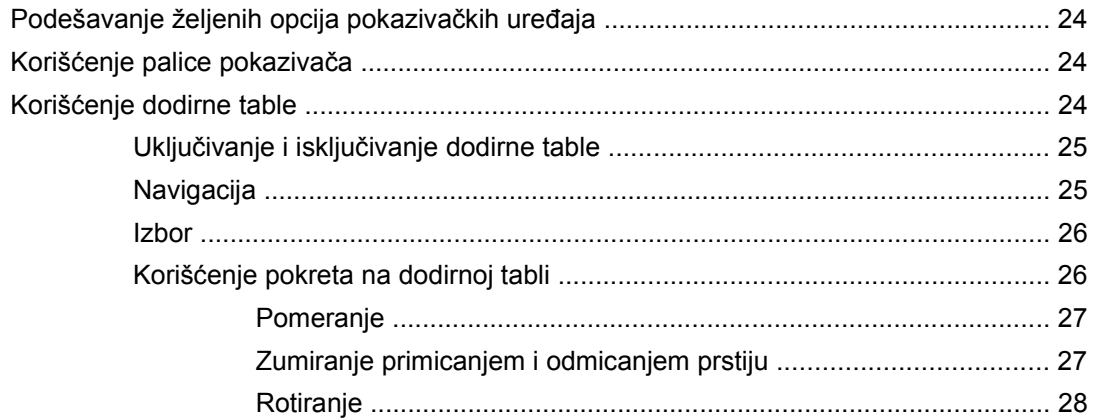

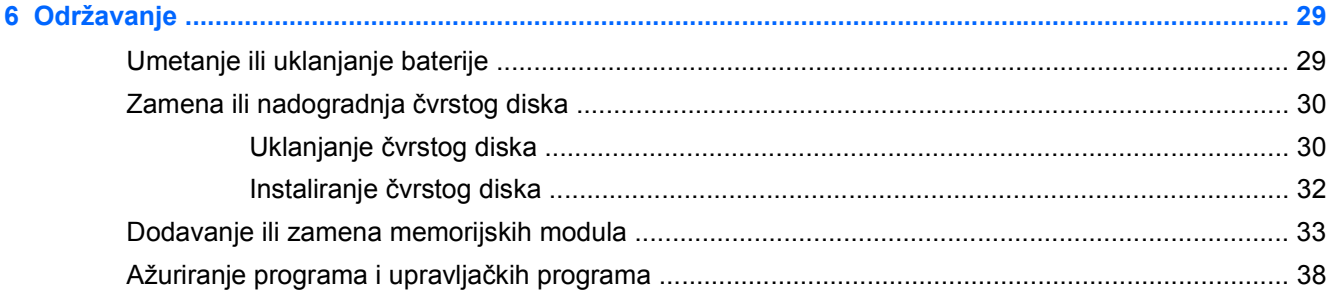

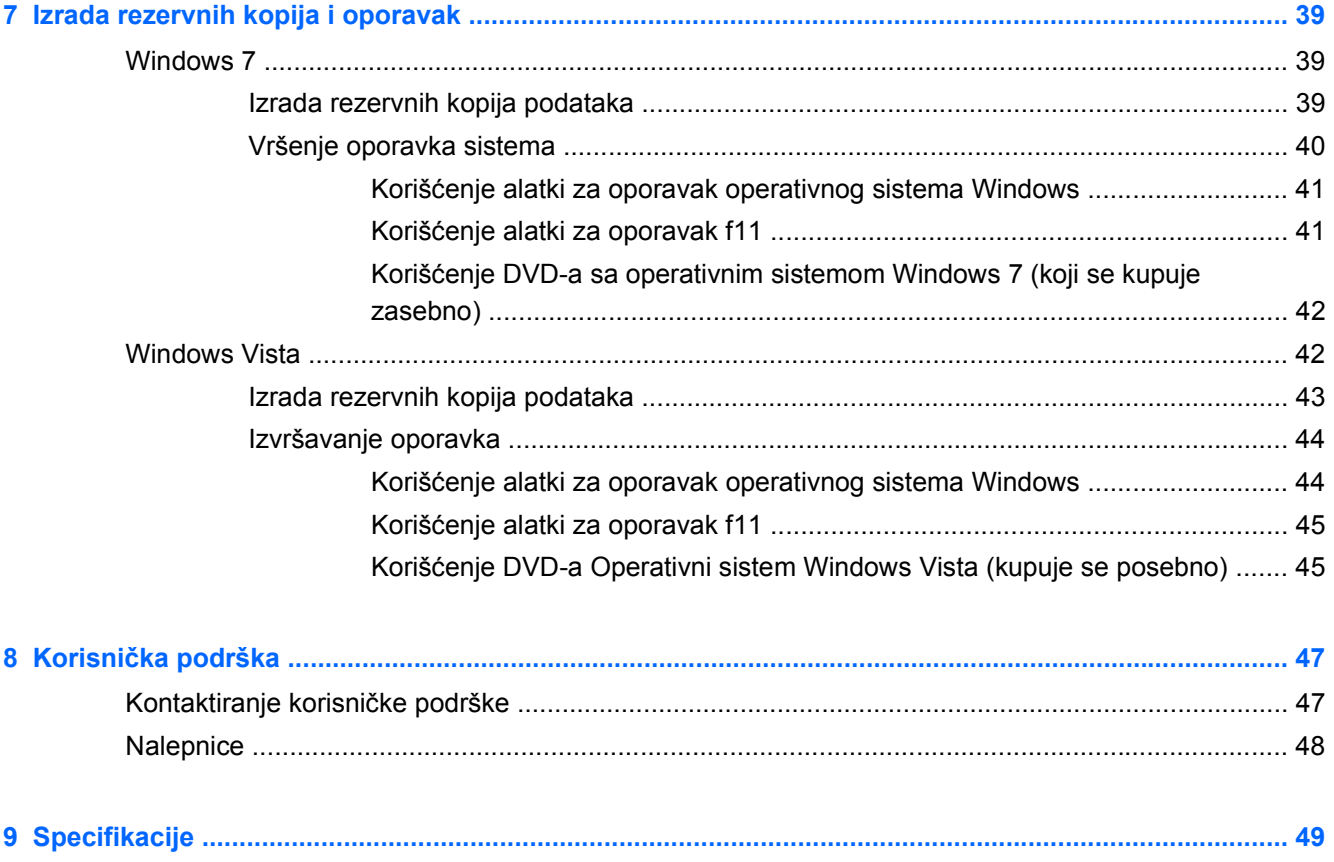

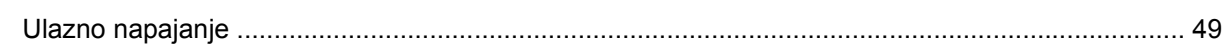

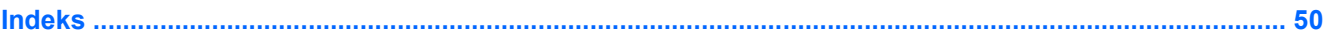

# <span id="page-8-0"></span>**1 Dobro došli**

#### ● Nalaženje informacija

Nakon što podesite i registrujete računar, važno je da preduzmete sledeće korake:

- **Povežite se na Internet** Postavite ožičenu ili bežičnu mrežu kako biste se povezali na Internet. Više informacija potražite u odeljku [Umrežavanje na stranici 18.](#page-25-0)
- **Ažurirajte antivirusni softver** Zaštitite svoj računar od štete koju izazivaju virusi. Softver je unapred instaliran na računaru i sadrži ograničenu pretplatu na besplatne stavke za ažuriranje. Više informacija potražite u *Referentnom vodiču za HP prenosne računare*. Uputstva za pristupanje ovom vodiču potražite u odeljku Nalaženje informacija na stranici 1.
- **Upoznajte svoj računar** Saznajte koje funkcije sadrži vaš računar. Pogledajte [Upoznajte svoj](#page-11-0) rač[unar na stranici 4](#page-11-0) i [Tastatura i pokaziva](#page-28-0)čki uređaji na stranici 21 radi dodatnih informacija.
- **Pronađite instalirani softver** Pristupite listi unapred instaliranog softvera na računaru. Izaberite **Start > All Programs** (Svi programi). Više informacija o korišćenju softvera koji je isporučen uz računar potražite u uputstvima proizvođača softvera, koja mogu biti isporučena uz softver, na disku ili se nalaze na Web lokaciji proizvođača.

# **Nalaženje informacija**

Računar se isporučuje sa nekoliko resursa koji će vam pomoći da sprovodite različite zadatke.

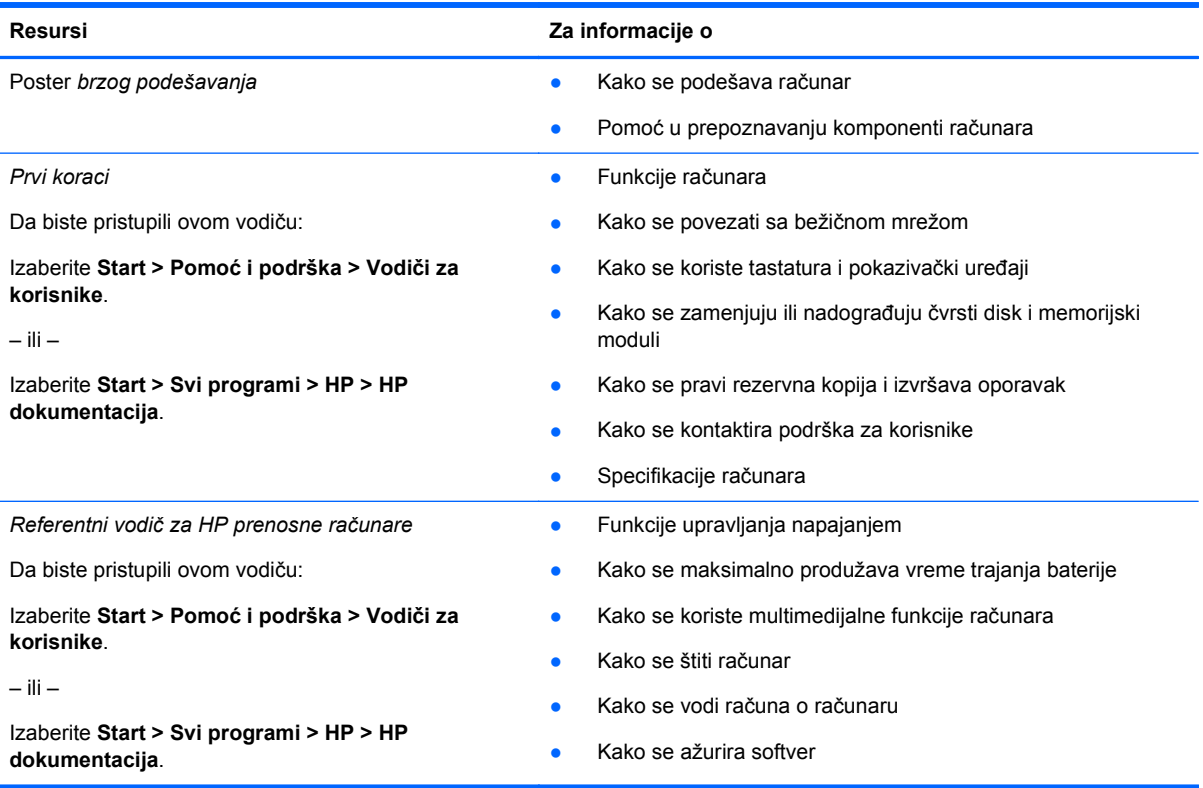

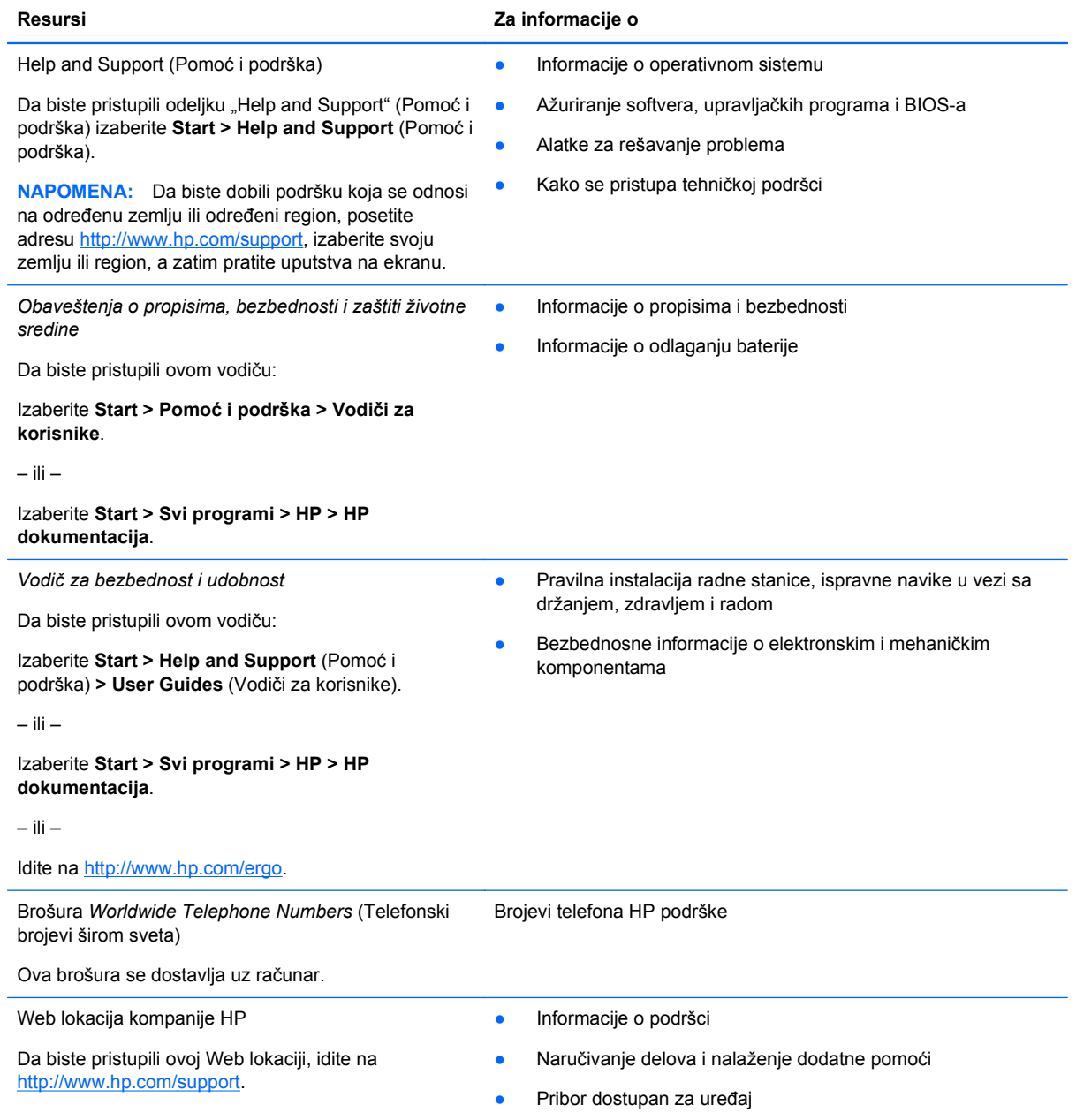

**Resursi Za informacije o**

*Ograničena garancija*\*

Informacije o garanciji

Da biste pristupili garanciji:

Izaberite **Start > Pomoć i podrška > Vodiči za korisnike > Prikaz informacija o garanciji**.

– ili –

Izaberite **Start > Svi programi > HP > HP dokumentacija > Prikaz informacija o garanciji**.

– ili –

Idite na<http://www.hp.com/go/orderdocuments>.

\*Izričito obezbeđenu HP ograničenu garanciju koja je primenljiva na vaš proizvod možete pronaći u elektronskim vodičima na računaru i/ili na CD-u/DVD-u obezbeđenom u kutiji. Za neke zemlje/regione, kompanija HP daje odštampanu HP ograničenu garanciju u kutiji. U zemljama/regionima u kojima se garancija ne dobija u odštampanoj formi, odštampani primerak možete zahtevati na lokaciji<http://www.hp.com/go/orderdocuments> ili poslati pismo na adresu:

Severna Amerika: Hewlett-Packard, MS POD, 11311 Chinden Blvd, Boise, ID 83714, SAD

- **Evropa, Bliski istok, Afrika**: Hewlett-Packard, POD, Via G. Di Vittorio, 9, 20063, Cernusco s/Naviglio (MI), Italija
- **Azijsko-pacifički region**: Hewlett-Packard, POD, P.O. Box 200, Alexandra Post Office, Singapur 911507

Navedite broj proizvoda, garantni rok (nalazi se na nalepnici sa serijskim brojem), ime i poštansku adresu.

# <span id="page-11-0"></span>**2 Upoznajte svoj računar**

- Vrh
- [Sa prednje strane](#page-17-0)
- [Desna strana](#page-18-0)
- [Leva strana](#page-19-0)
- [Ekran](#page-20-0)
- [Sa zadnje strane](#page-21-0)
- [Sa donje strane](#page-22-0)

# **Vrh**

## **Dodirna tabla**

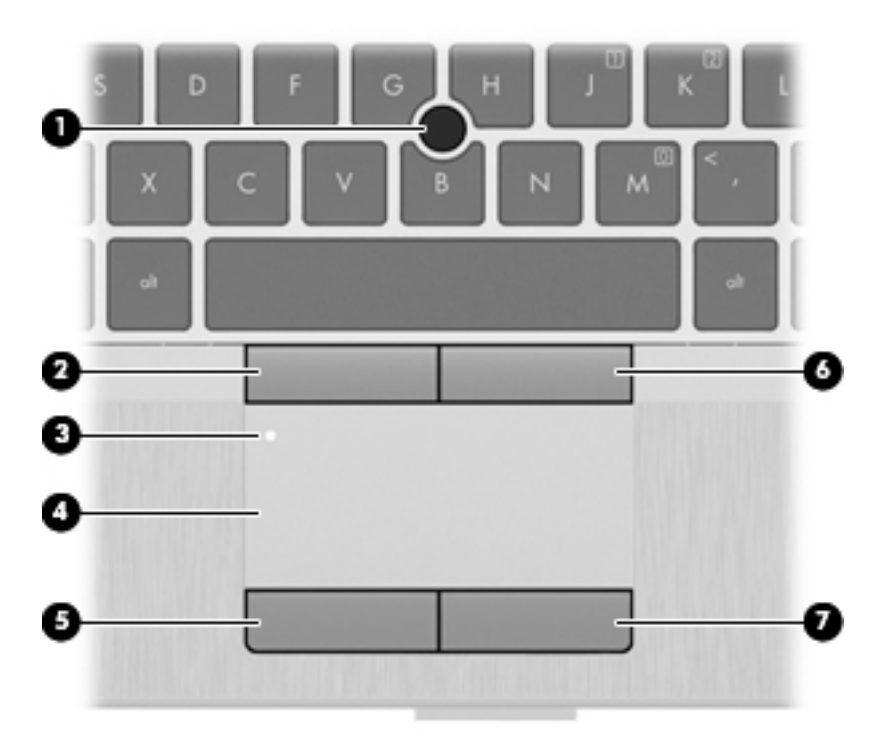

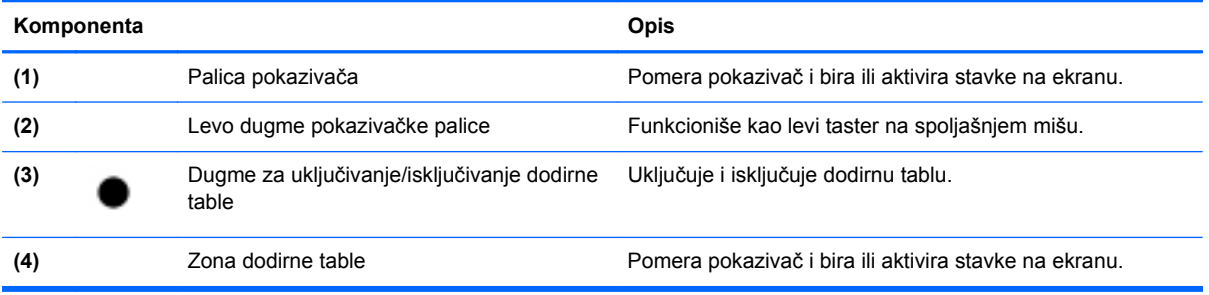

<span id="page-12-0"></span>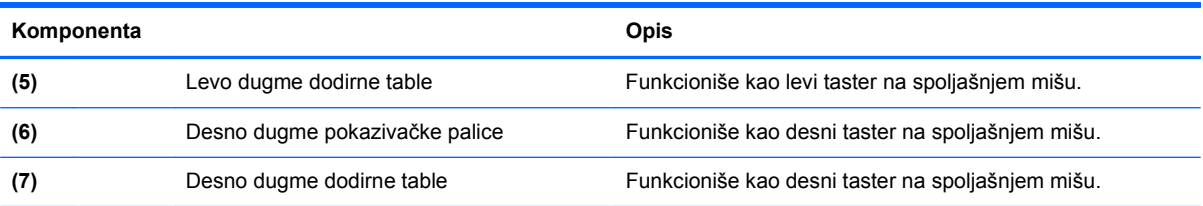

# **Lampice**

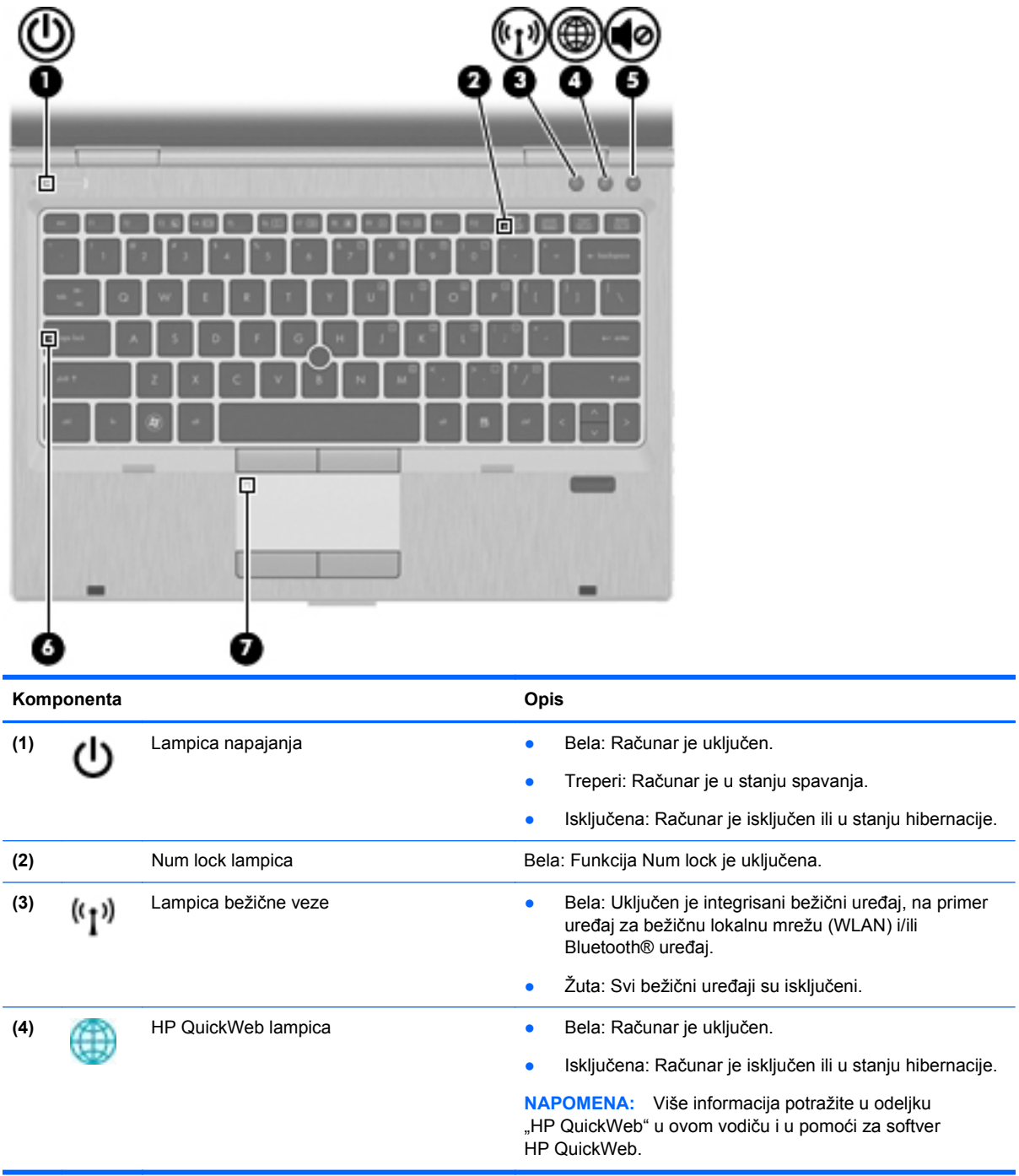

<span id="page-13-0"></span>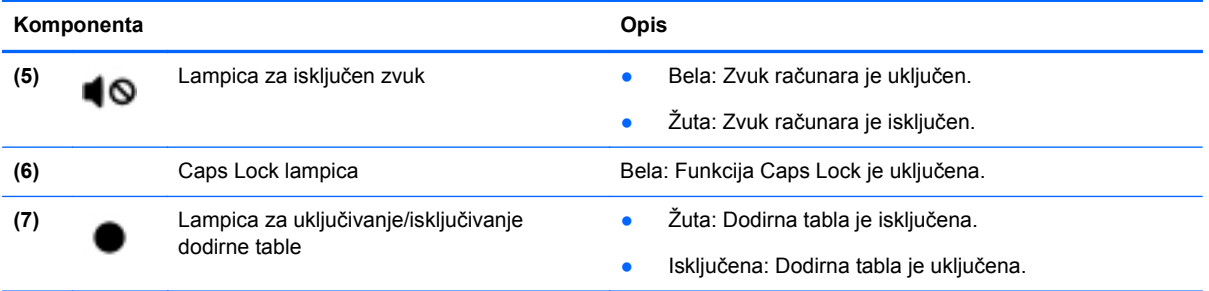

## <span id="page-14-0"></span>**Dugmad i čitač otisaka prstiju (samo na određenim modelima)**

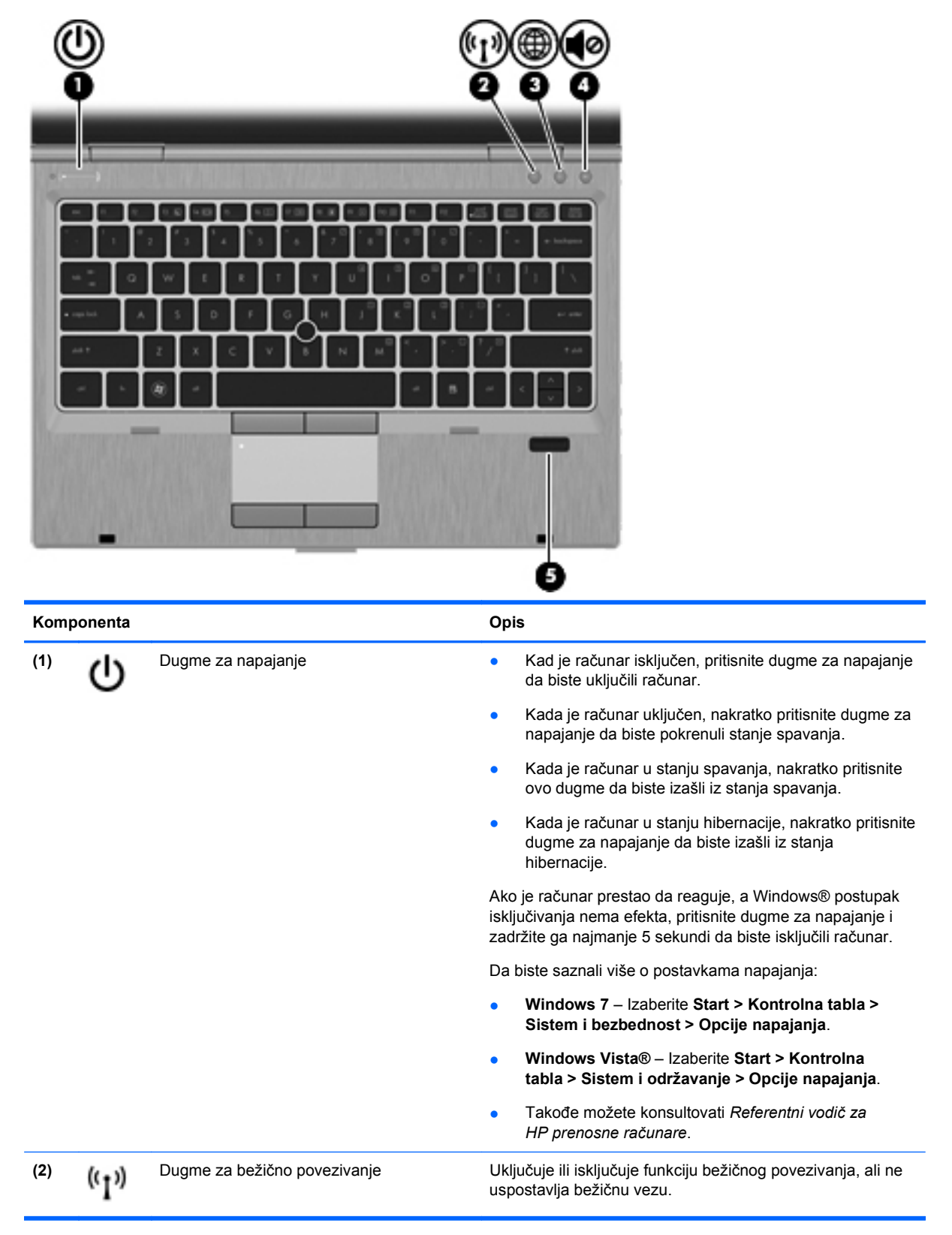

<span id="page-15-0"></span>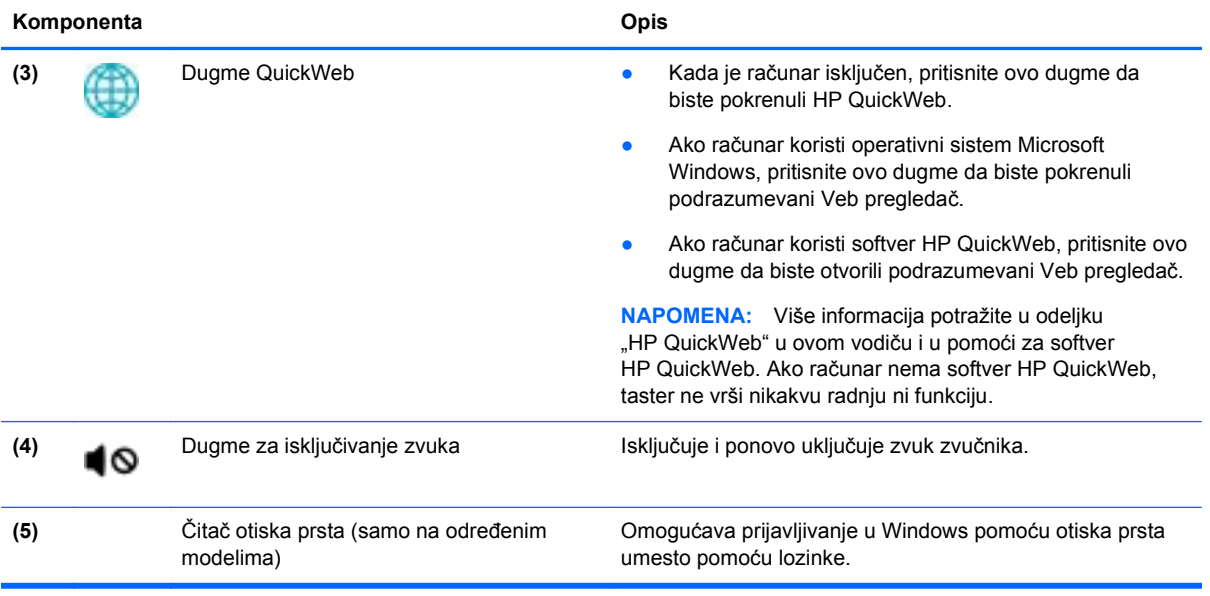

## <span id="page-16-0"></span>**Tasteri**

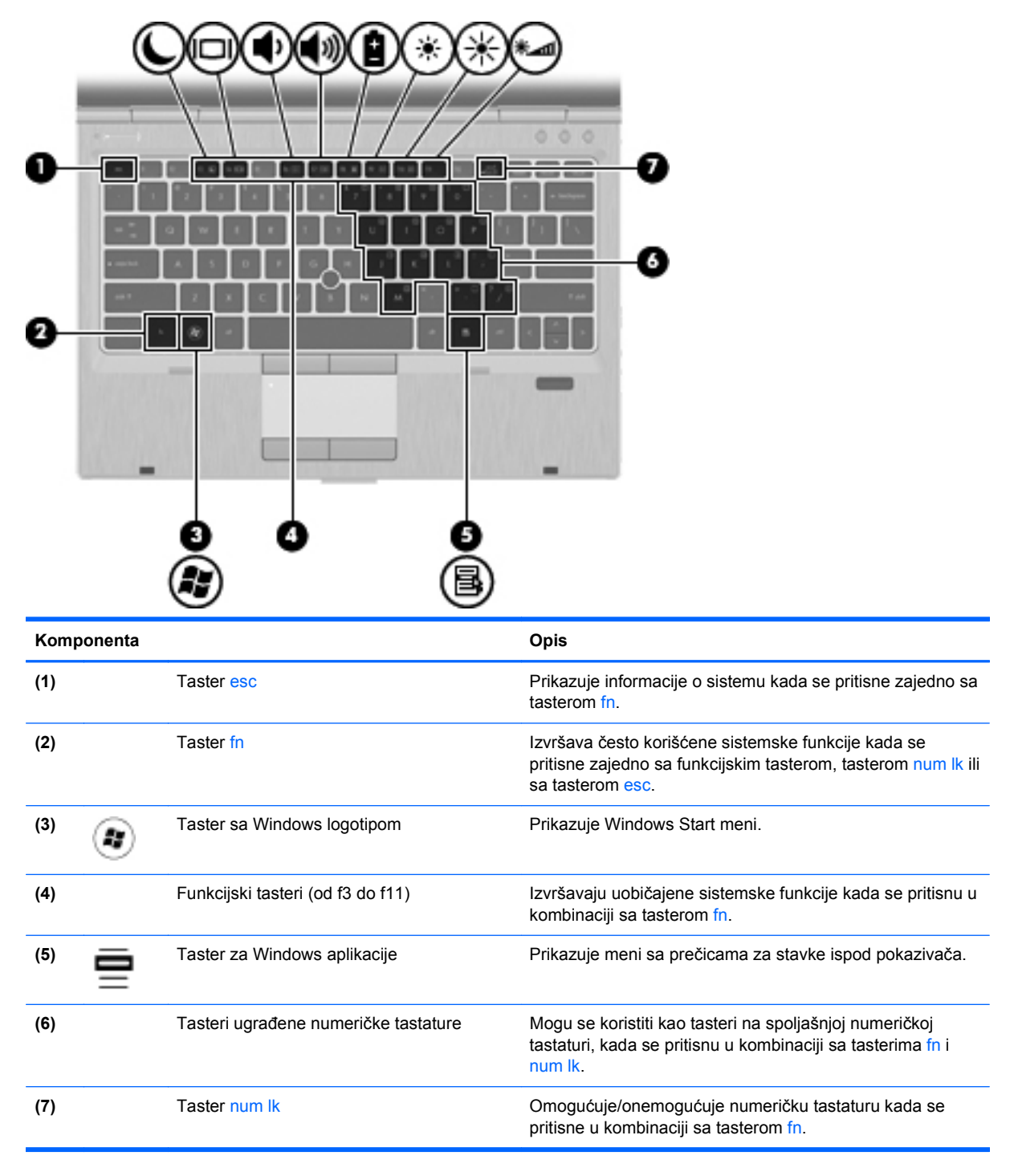

# <span id="page-17-0"></span>**Sa prednje strane**

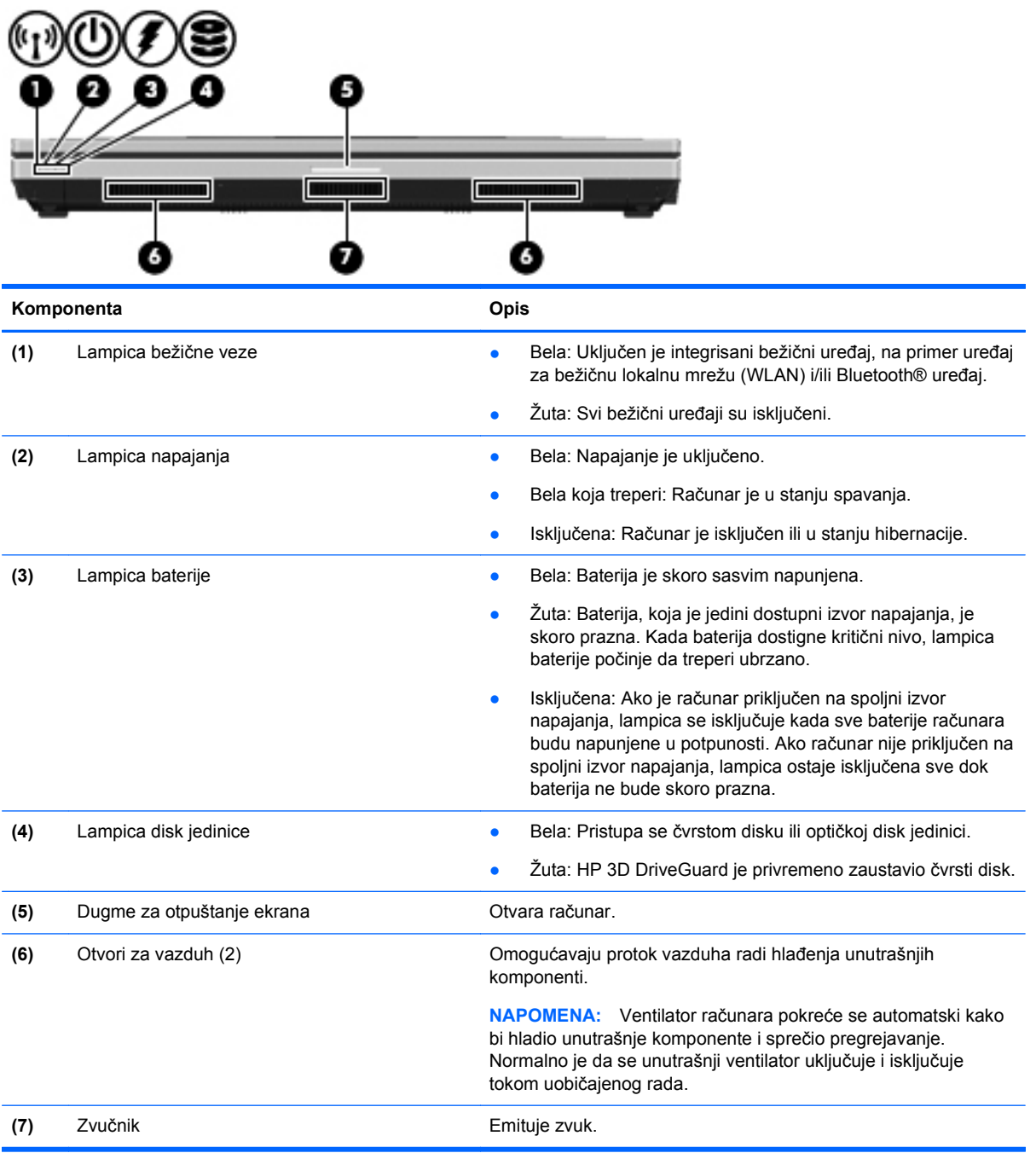

# <span id="page-18-0"></span>**Desna strana**

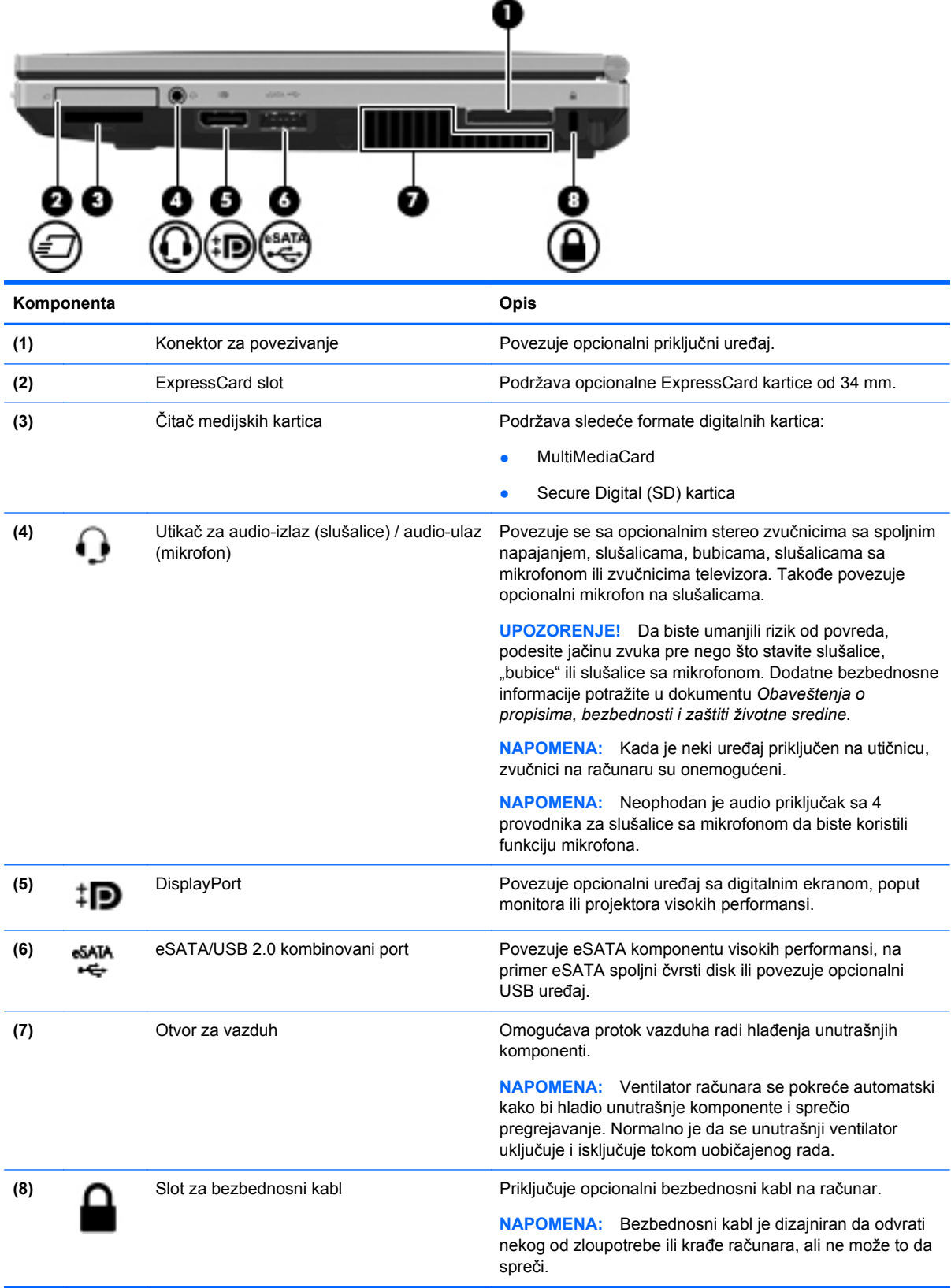

# <span id="page-19-0"></span>**Leva strana**

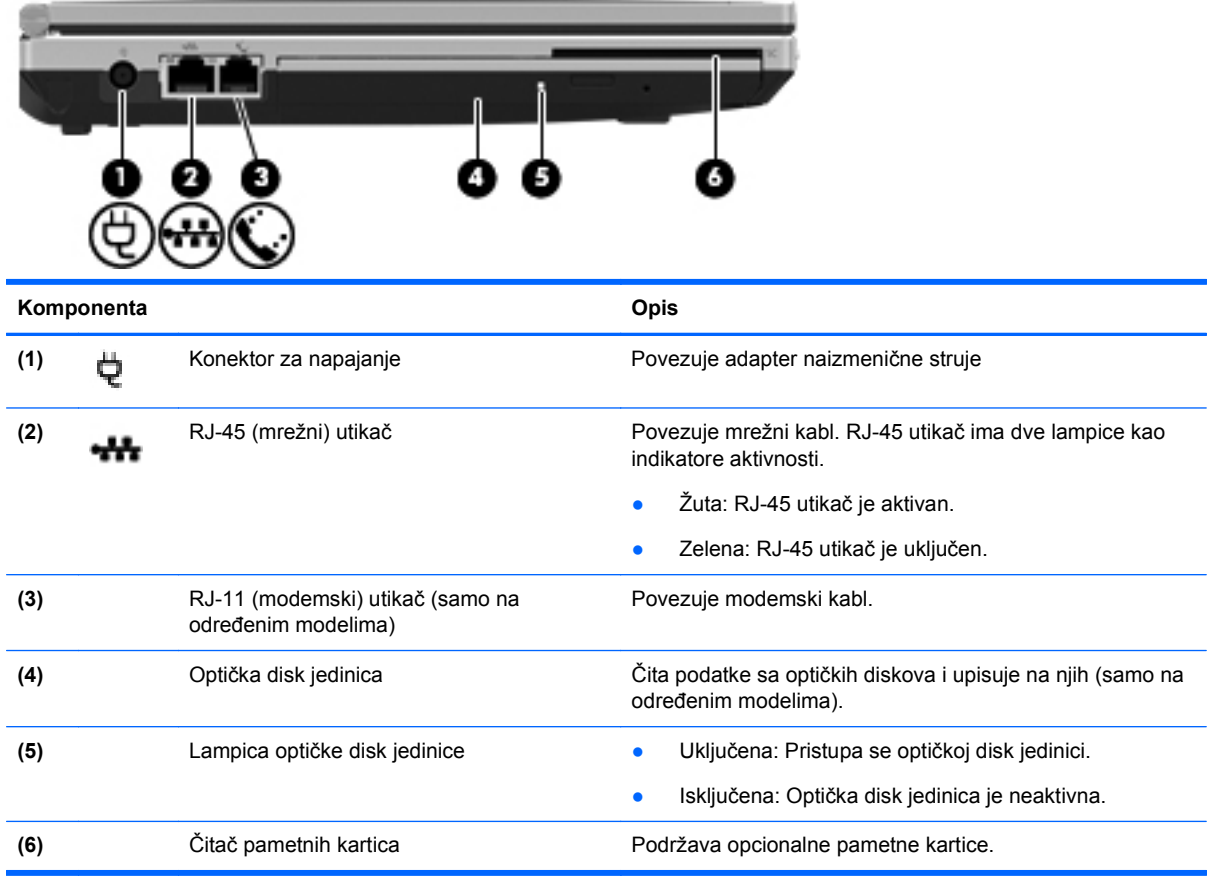

# <span id="page-20-0"></span>**Ekran**

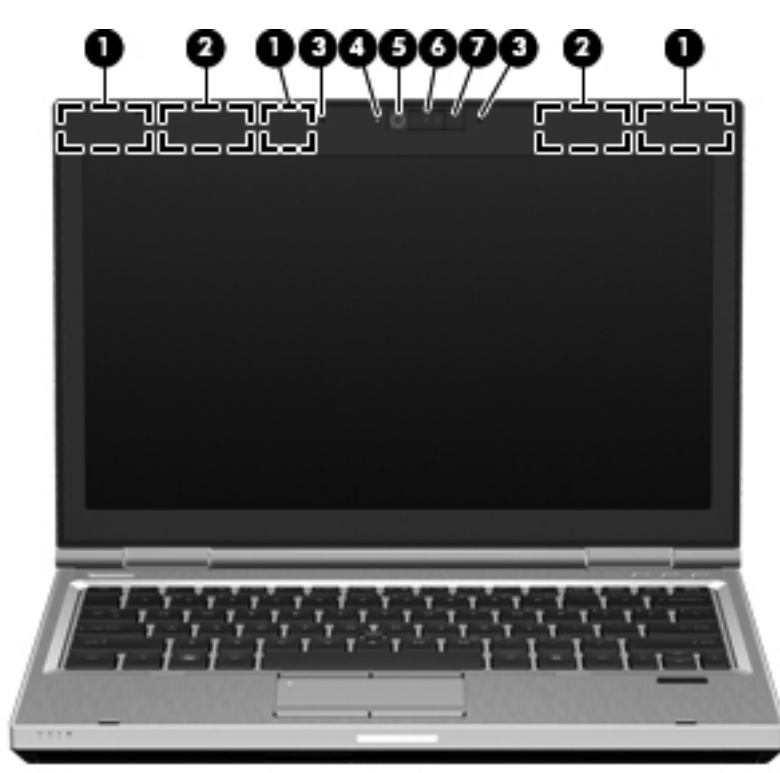

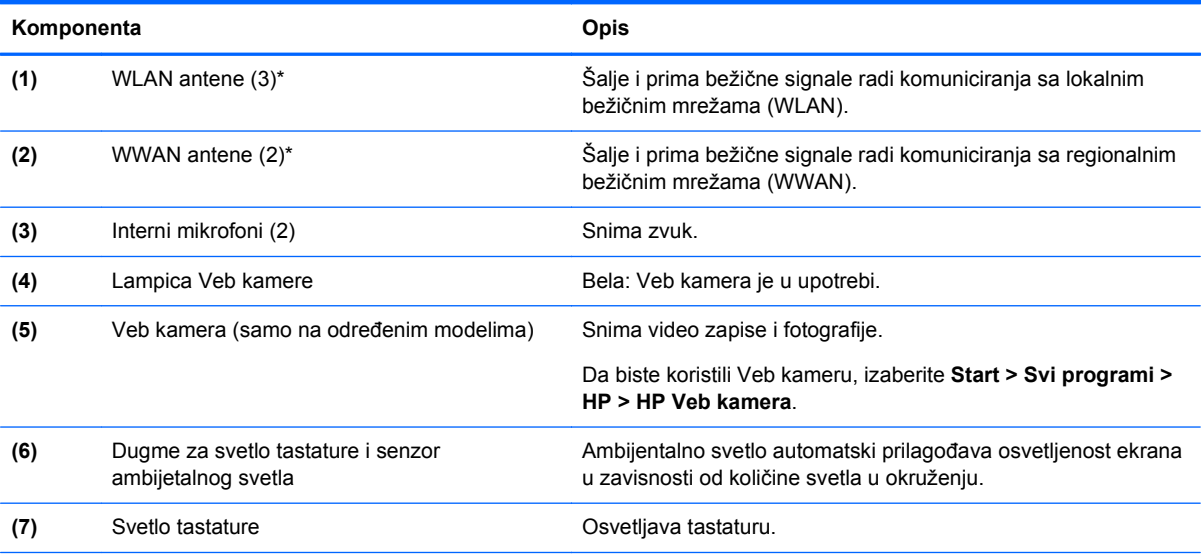

\*Ove antene nisu vidljive sa spoljne strane računara. Radi optimalnog prenosa ne zaklanjajte oblasti neposredno oko antena. Da biste videli obaveštenja o propisima za bežično povezivanje, pogledajte odeljak *Obaveštenja o propisima, bezbednosti i zaštiti životne sredine* koji se odnosi na vašu zemlju ili region. Ova obaveštenja nalaze se u odeljku "Pomoć i podrška".

# <span id="page-21-0"></span>**Sa zadnje strane**

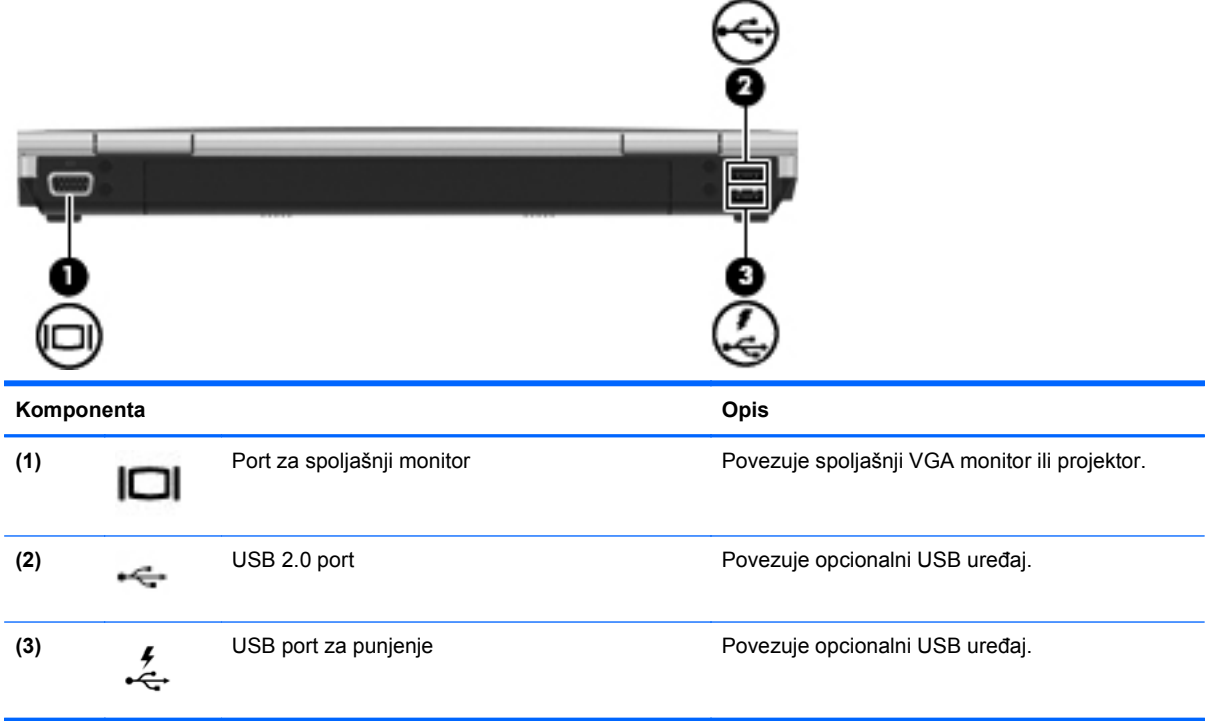

# <span id="page-22-0"></span>**Sa donje strane**

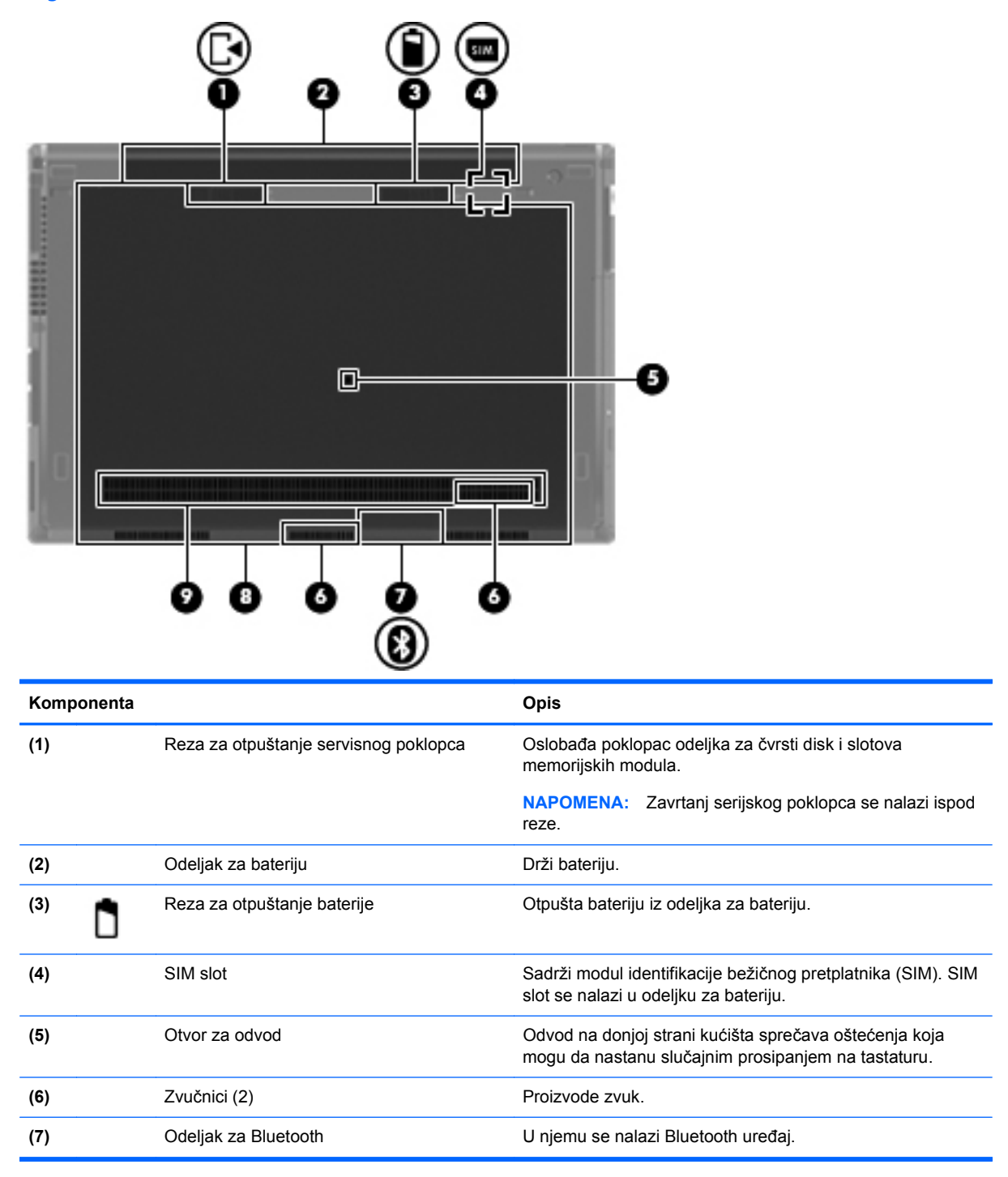

<span id="page-23-0"></span>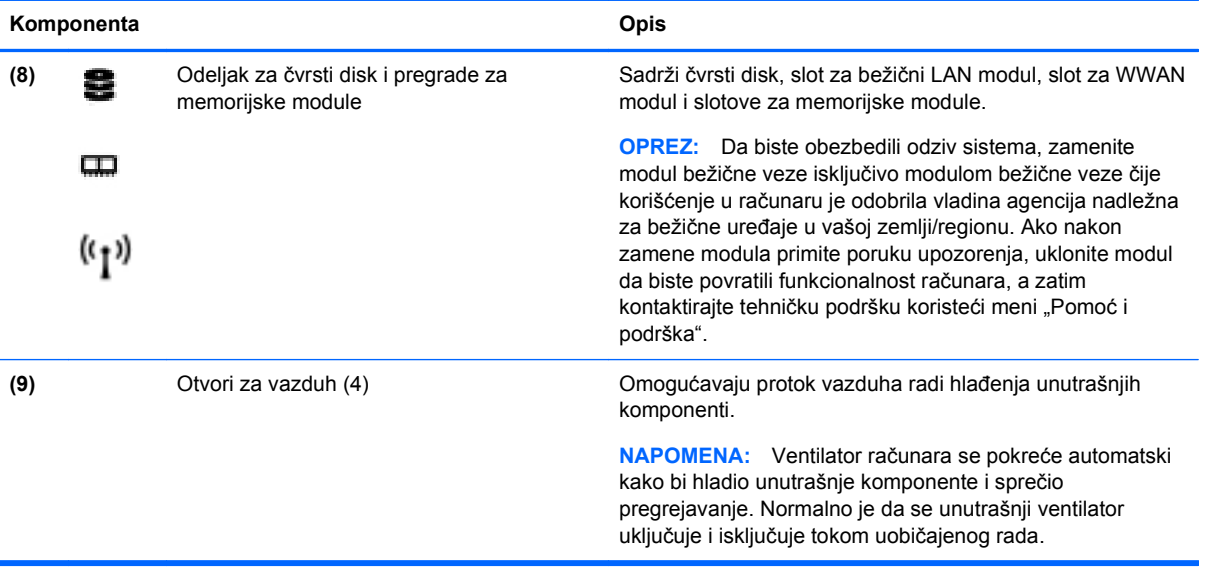

# <span id="page-24-0"></span>**3 HP QuickWeb**

# **Prvi koraci**

HP QuickWeb okruženje pruža zabavan i privlačan način za izvršavanje mnogih vaših omiljenih aktivnosti. Kada pokrenete QuickWeb računar će biti spreman za rad već nakon nekoliko sekundi i omogućiće vam brz pristup Internetu, vidžetima i programima za komunikaciju. Jednostavno pritisnite taster za QuickWeb na računaru i počnite da pretražujete Internet, komunicirajte koristeći Skype i istražujte druge HP QuickWeb programe.

Početni ekran aplikacije HP QuickWeb sadrži sledeće funkcije:

- Veb pregledač pretražujte i pregledajte Internet i kreirajte veze ka svojim omiljenim Veb lokacijama.
- Skype komunicirajte pomoću programa Skype, aplikacije koja koristi Voice over Internet Protocol (VoIP). Skype vam omogućava konferencijske pozive ili video ćaskanja sa jednom ili više osoba istovremeno. Takođe možete da ostvarite telefonske pozive ka fiksnim brojevima na velikoj udaljenosti.
- QuickWeb e-pošta čitajte i šaljite e-poštu tako što ćete se povezati sa dobavljačima Veb e-pošte kao što je Gmail ili sa vlastitim serverom pošte.
- Vidžeti počnite da koristite vidžete za vesti, vreme, društveno umrežavanje, akcije, kalkulator, lepljive beleške i drugo. Možete da koristite i upravljač vidžetima da biste dodali još vidžeta na početni ekran aplikacije HP QuickWeb.

**NAPOMENA:** Dodatne informacije o tome kako se koristi HP QuickWeb potražite u pomoći za softver HP QuickWeb.

# **Pokretanje aplikacije HP QuickWeb**

**▲** Da biste pokrenuli HP QuickWeb, kliknite na dugme QuickWeb dok je računar isključen ili u stanju hibernacije.

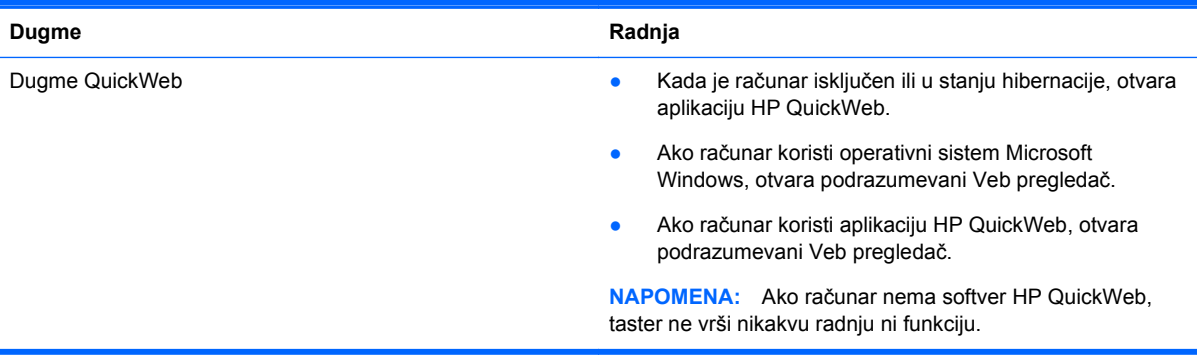

Sledeća tabela objašnjava različita ponašanja dugmeta QuickWeb.

**EXTERNA:** Više informacija potražite u pomoći za softver HP QuickWeb.

# <span id="page-25-0"></span>**4 Umrežavanje**

- Korišćenje dobavljača Internet usluga (ISP)
- [Povezivanje sa beži](#page-26-0)čnom mrežom
- **NAPOMENA:** Internet hardverske i softverske funkcije variraju u zavisnosti od modela računara i vaše lokacije.

Računar može da podržava jedan ili oba tipa Internet pristupa:

- Bežični Za mobilni pristup Internetu možete da koristite bežičnu vezu. Pogledajte odeljak Povezivanje sa postojeć[om WLAN mrežom na stranici 19](#page-26-0) ili [Podešavanje nove WLAN mreže](#page-26-0) [na stranici 19](#page-26-0).
- Ožičeni Možete da pristupite Internetu povezivanjem na ožičenu mrežu. Informacije o povezivanju na ožičenu mrežu potražite u *Referentnom vodiču za HP prenosne računare*.

# **Korišćenje dobavljača Internet usluga (ISP)**

Pre nego što se povežete na Internet, morate da uspostavite ISP nalog. Kontaktirajte lokalnog dobavljača Internet usluga da biste kupili Internet usluge i modem. Dobavljač Internet usluga će vam pomoći da postavite modem, instalirate mrežni kabl kako biste povezali bežični računar i modem i testirali Internet uslugu.

**NAPOMENA:** Dobavljač Internet usluga će vam dati ID korisnika i lozinku kako biste pristupili Internetu. Zabeležite ove informacije i čuvajte ih na bezbednom mestu.

Sledeće funkcije će vam pomoći da podesite novi Internet nalog ili konfigurišete računar tako da koristi postojeći nalog:

- **Internet usluge i ponude (dostupne na nekim lokacijama)** ovaj uslužni program vam pomaže prilikom registrovanja novog Internet naloga i konfigurisanja računara za korišćenje postojećeg naloga. Da biste pristupili ovom uslužnom programu, izaberite **Start > All Programs** (Svi programi) **> Online Services** (Usluge na mreži) **> Get Online** (Povezivanje sa mrežom).
- **Ikone ISP-a (dostupno na nekim lokacijama)** ove ikone mogu da se prikazuju ili zasebno na Windows radnoj površini ili grupisane u fascikli na radnoj površini pod nazivom Online Services (Usluge na mreži). Da biste podesili novi Internet nalog ili konfigurisali računar da koristi postojeći nalog, kliknite dva puta na ikonu, a zatim pratite uputstva na ekranu.
- **Windows čarobnjak za povezivanje na Internet** možete da koristite Windows čarobnjak za povezivanje na Internet da biste se povezali na Internet u sledećim situacijama:
	- Već imate nalog kod ISP-a.
	- Nemate Internet nalog i želite da izaberete ISP-a na listi koja se nalazi u okviru čarobnjaka. (Lista dobavljača Internet usluga nije dostupna u svim regionima.)
	- Izabrali ste dobavljača Internet usluga koji nije na listi i on vam je dostavio informacije kao što je određena IP adresa i POP3 i SMTP postavke.

Da biste pristupili Windows čarobnjaku za povezivanje na Internet (Windows Connect to the Internet Wizard) i uputstvima kako se on koristi, izaberite **Start > Kontrolna tabla > Mreža i Internet > Mreža i centar za deljenje**.

**NAPOMENA:** Ukoliko se u okviru čarobnjaka od vas zatraži da odaberete da omogućite ili onemogućite Windows zaštitni zid, omogućite ga.

# <span id="page-26-0"></span>**Povezivanje sa bežičnom mrežom**

Bežična tehnologija prenosi podatke preko radio talasa umesto preko žica. Vaš računar može biti opremljen jednim ili više od sledećih bežičnih uređaja:

- Uređaj za bežičnu lokalnu mrežu (WLAN)
- HP Mobile Broadband modul, uređaj za bežičnu regionalnu mrežu (WWAN)
- **Bluetooth uređaj**

Više informacija o bežičnoj tehnologiji i povezivanju sa bežičnom mrežom potražite u *Referentnom vodiču za HP prenosne računare*, kao i u informacijama i vezama ka Web lokaciji koje se nalaze u odeljku "Pomoć i podrška".

## **Povezivanje sa postojećom WLAN mrežom**

- **1.** Uključite računar.
- **2.** Uverite se da je WLAN uređaj uključen.
- **3.** Kliknite na ikonu mreže koja se nalazi na krajnjoj desnoj strani trake zadataka, u polju za obaveštavanje.
- **4.** Izaberite mrežu sa kojom želite da se povežete.
- **5.** Kliknite **Connect** (Poveži se).
- **6.** Ukoliko se traži, unesite bezbednosni ključ.

## **Podešavanje nove WLAN mreže**

Neophodna oprema:

- Modem za vezu širokog propusnog opsega (DSL ili kablovski) **(1)** i usluga brzog Interneta kupljena od dobavljača Internet usluge (ISP)
- Bežična mrežna skretnica (kupuje se dodatno) **(2)**
- Vaš novi bežični računar **(3)**

**NAPOMENA:** Neki modemi sadrže ugrađenu bežičnu mrežnu skretnicu. Proverite sa svojim ISPom kako biste utvrdili koji tip modema imate.

Ilustracija prikazuje primer završenog instaliranja WLAN mreže povezane na Internet. Kako vaša mreža raste, mogu se povezivati dodatni bežični i ožičeni računari radi pristupa Internetu.

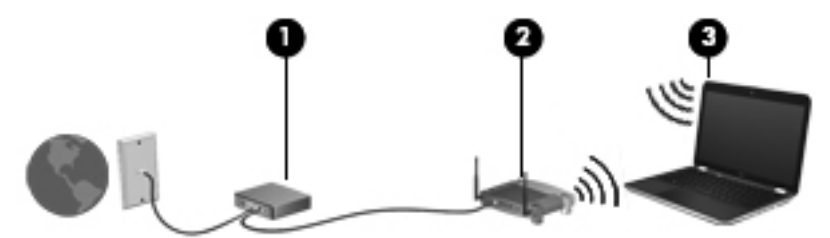

## <span id="page-27-0"></span>**Konfigurisanje bežične mrežne skretnice**

Pomoć pri podešavanju vašeg WLAN-a potražite u uputstvima dostavljenim od strane proizvođača vaše skretnice ili od vašeg ISP-a.

Operativni sistem Windows takođe poseduje alatke koje vam pomažu u podešavanju nove bežične mreže. Da biste koristili Windows alatke za podešavanje mreže:

- **Windows 7** izaberite stavke **Start > Kontrolna tabla > Mreža i Internet > Centar za mrežu i deljenje > Podešavanje nove veze ili mreže > Podešavanje mreže**. Zatim pratite uputstva na ekranu.
- **Windows Vista** izaberite **Start > Kontrolna tabla > Mreža i Internet > Mreža i centar za deljenje > Podešavanje veze ili mreže > Podešavanje bežičnog rutera ili pristupne tačke**. Zatim pratite uputstva na ekranu.

**NAPOMENA:** Preporučuje se da novi bežični računar najpre povežete sa skretnicom koristeći mrežni kabl koji je dostavljen sa skretnicom. Kada se računar uspešno poveže na Internet, možete da isključite kabl, a zatim pristupite Internetu preko bežične mreže.

#### **Zaštita za vaš WLAN**

Kada postavljate WLAN ili pristupate postojećoj WLAN mreži, uvek uključite bezbednosne funkcije kako biste zaštitili svoju mrežu od neovlašćenog pristupa.

Više informacija o zaštiti WLAN mreže potražite u *Referentnom vodiču za HP prenosne računare*.

# <span id="page-28-0"></span>**5 Tastatura i pokazivački uređaji**

- Korišćenje tastature
- Korišć[enje pokaziva](#page-31-0)čkih uređaja

# **Korišćenje tastature**

## **Prepoznavanje interventnih tastera**

Interventni tasteri predstavljaju kombinacije tastera fn **(1)** i tastera esc **(2)** ili nekog od funkcijskih tastera **(3)**.

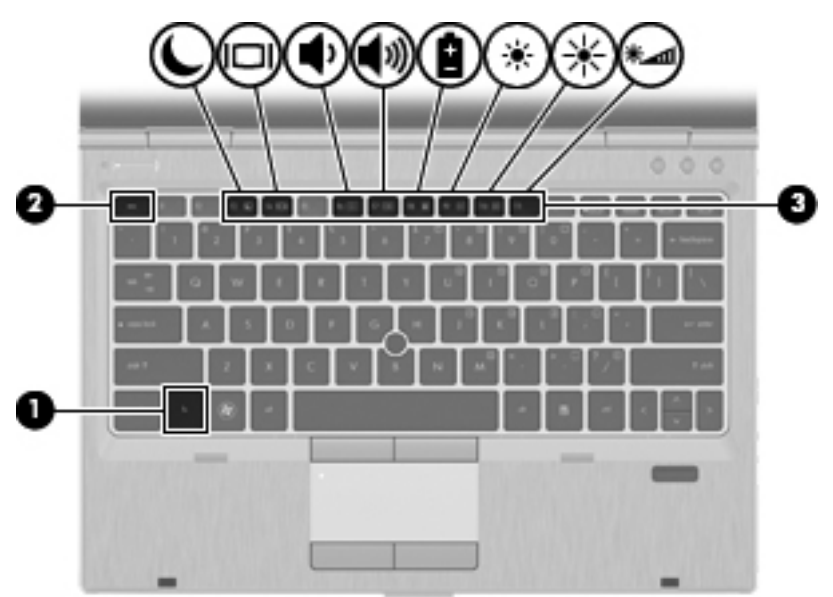

Da biste koristili interventni taster:

**▲** Nakratko pritisnite taster fn, a zatim i drugi taster iz kombinacije interventnog tastera.

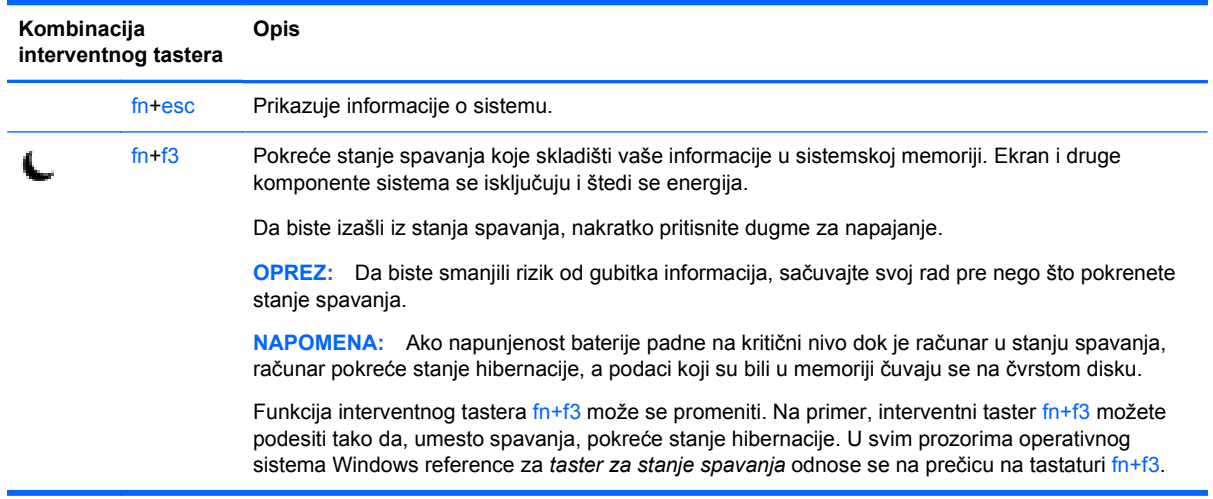

<span id="page-29-0"></span>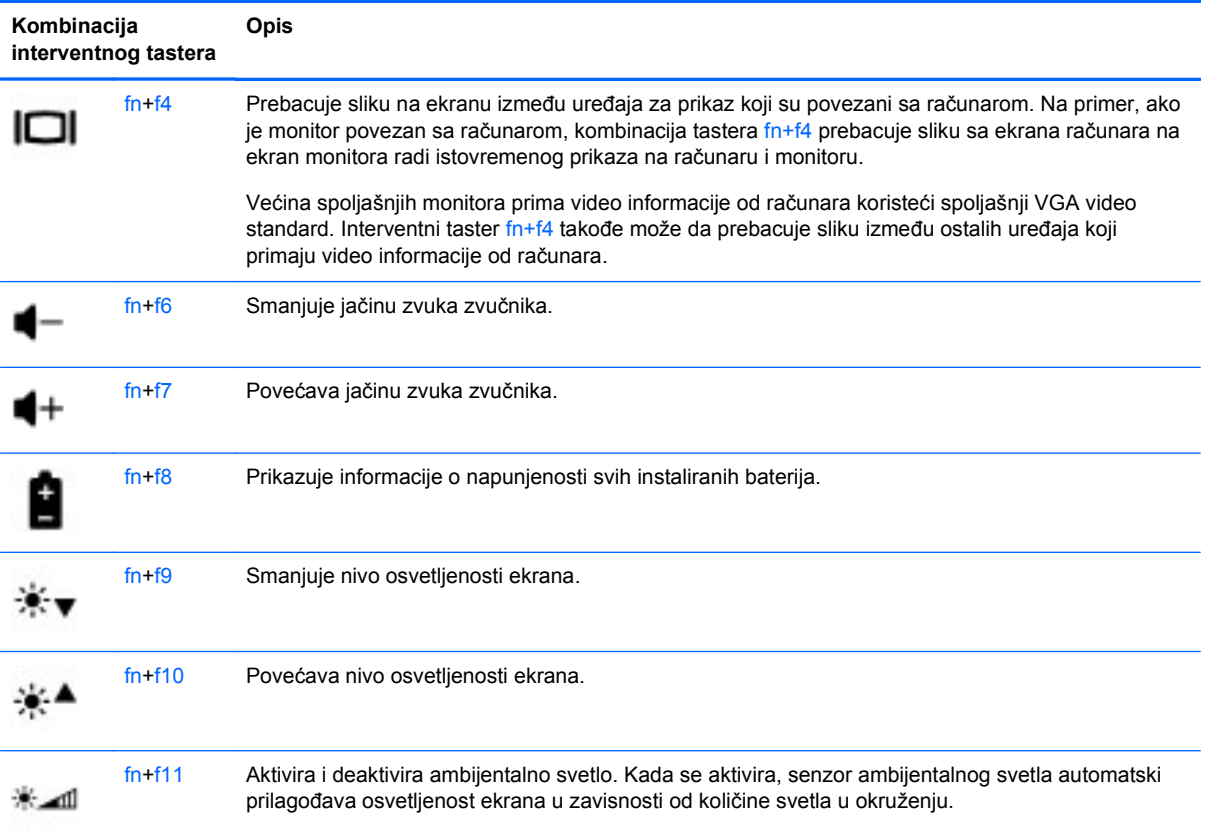

## **Korišćenje tastatura**

## **Korišćenje ugrađene numeričke tastature**

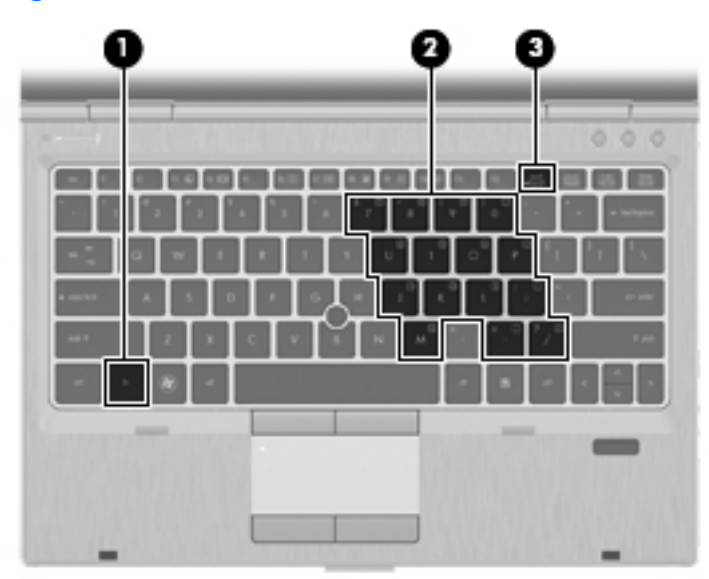

<span id="page-30-0"></span>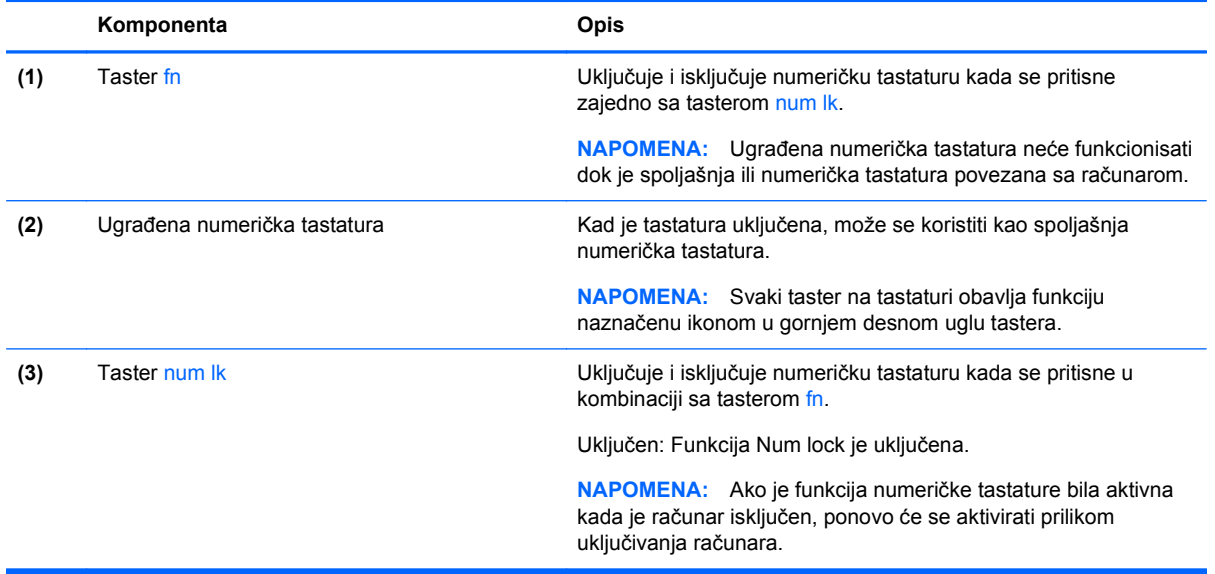

#### <span id="page-31-0"></span>**Uključivanje i isključivanje ugrađene numeričke tastature**

Pritisnite fn+num lk da biste uključili ugrađenu numeričku tastaturu. Pritisnite ponovo fn+num lk da biste isključili tastaturu.

**NAPOMENA:** Ugrađena numerička tastatura je isključena dok je spoljašnja ili numerička tastatura povezana sa računarom.

#### **Prebacivanje funkcija tastera na ugrađenoj numeričkoj tastaturi**

Možete privremeno da promenite funkcije tastera na ugrađenoj numeričkoj tastaturi između njihovih standardnih funkcija na tastaturi i funkcija sa numeričke tastature:

- Da biste koristili numeričku funkciju tastera tastature dok je numerička tastatura isključena, pritisnite i zadržite taster fn dok pritiskate taster numeričke tastature.
- Da biste koristili standardnu funkciju tastera tastature dok je numerička tastatura uključena:
	- Pritisnite i držite taster fn da biste kucali malim slovima.
	- ∘ Pritisnite i zadržite tastere fn+shift da biste kucali velikim slovima.

## **Korišćenje pokazivačkih uređaja**

**NAPOMENA:** Osim pokazivačkih uređaja na računaru, možete da koristite spoljni USB miš (zasebno se prodaje) tako što ćete da priključiti na jedan od USB portova na računaru.

## **Podešavanje željenih opcija pokazivačkih uređaja**

Koristite svojstva miša u operativnom sistemu Windows za prilagođavanje postavki pokazivačkih uređaja, kao što su konfiguracija dugmadi, brzina klika i opcije pokazivača.

Da biste pristupili svojstvima miša:

**Windows 7** – izaberite stavke **Start > Uređaji i štampači**. Zatim kliknite desnim tasterom miša na uređaj koji predstavlja vaš računar i izaberite stavku **Postavke miša**.

**Windows Vista** – izaberite stavke **Start > Kontrolna tabla > Hardver i zvuk > Miš**.

#### **Korišćenje palice pokazivača**

Pritisnite palicu pokazivača u pravcu u kom želite da pomerite pokazivač na ekranu. Koristite levo i desno dugme palice pokazivača onako kako biste koristili levo i desno dugme na spoljašnjem mišu.

#### **Korišćenje dodirne table**

Da biste pomerili pokazivač, prevucite prstom preko dodirne table u smeru u kome želite da se pokazivač pomeri. Koristite levo i desno dugme dodirne table na isti način kao i tastere na spoljnom mišu.

**MAPOMENA:** Ako koristite dodirnu tablu za pomeranje pokazivača, morate skloniti prst sa dodirne table pre nego što njime pređete u zonu za pomeranje. Ako samo prevučete prst sa dodirne table u zonu za pomeranje, to ne aktivira funkciju pomeranja.

## <span id="page-32-0"></span>**Uključivanje i isključivanje dodirne table**

Da biste uključili i isključili dodirnu tablu, brzo dvaput dodirnite lampicu dodirne table.

**NAPOMENA:** Lampica dodirne table je isključena kada je dodirna tabla uključena.

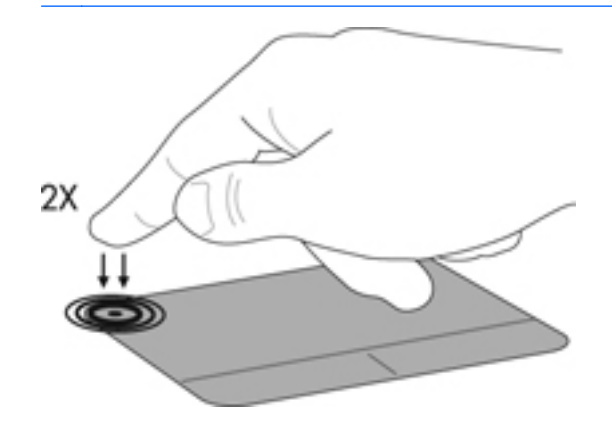

## **Navigacija**

Da biste pomerili pokazivač, prevucite prstom preko dodirne table u smeru u kome želite da se pokazivač pomeri.

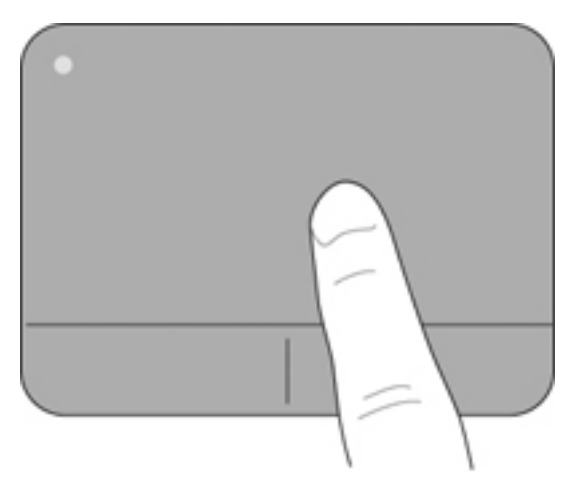

#### <span id="page-33-0"></span>**Izbor**

Koristite levo i desno dugme dodirne table kao odgovarajuće dugme na spoljnom mišu.

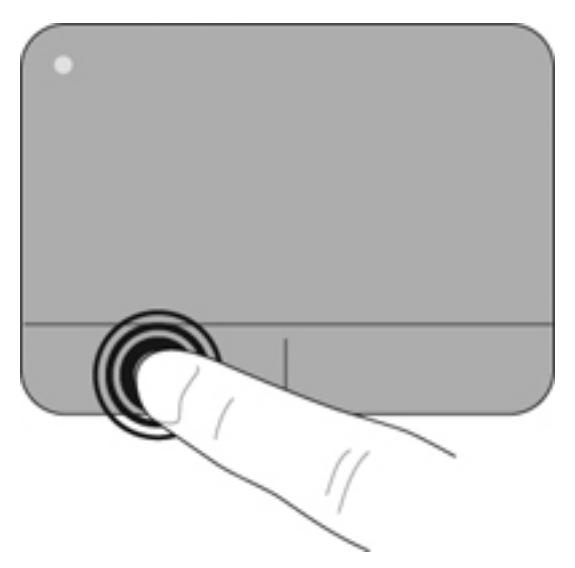

#### **Korišćenje pokreta na dodirnoj tabli**

Dodirna tabla podržava različite pokrete. Da biste koristili pokrete na dodirnoj tabli, stavite dva prsta na dodirnu tablu istovremeno.

**NAPOMENA:** Pokreti na dodirnoj tabli nisu podržani u svim programima.

Da biste pogledali demonstraciju pokreta:

- **1.** Kliknite na ikonu **Prikaži skrivene ikone** u polju za obaveštavanje, sasvim desno na traci zadataka.
- **2.** Kliknite na **ikonu Synaptics** , a zatim kliknite na stavku **Svojstva pokazivačkog uređaja**.
- **3.** Izaberite karticu **Postavke uređaja**, a zatim kliknite dvaput na stavku **Synaptics LuxPad**.
- **4.** Potvrdite izbor u polju za potvrdu pored pokreta da biste aktivirali demonstraciju.

Da biste uključili i isključili pokrete:

- **1.** Kliknite na ikonu **Prikaži skrivene ikone** u polju za obaveštavanje, sasvim desno na traci zadataka.
- **2.** Kliknite desnim tasterom miša na ikonu **Synaptics (example)**, a zatim kliknite na stavku **Svojstva pokazivačkog uređaja**.
- **3.** Izaberite karticu **Postavke uređaja**, a zatim kliknite dvaput na stavku **Synaptics LuxPad**.
- **4.** Potvrdite izbor u polju za potvrdu pored pokreta koji želite da uključite ili isključite.
- **5.** Kliknite na dugme **Apply** (Primeni), a zatim na dugme **OK** (U redu).

#### <span id="page-34-0"></span>**Pomeranje**

Pomeranje je korisno za kretanje nadole ili nagore ili po strani na stranici ili slici. Da biste vršili pomeranje, postavite dva malo razdvojena prsta na dodirnu tablu i vucite ih preko nje potezima nagore, nadole, nalevo i nadesno.

**NAPOMENA:** Brzina pomeranja određena je brzinom prsta.

**NAPOMENA:** Pomeranje sa dva prsta je fabrički omogućeno.

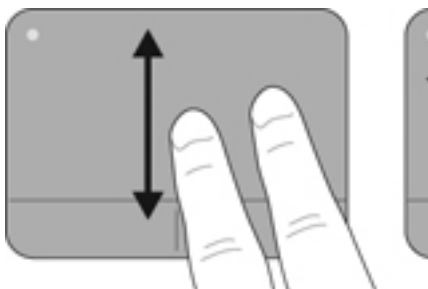

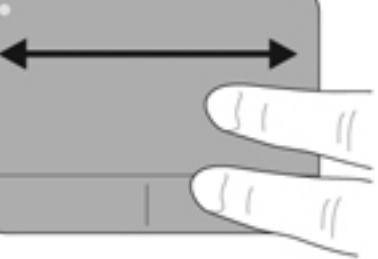

#### **Zumiranje primicanjem i odmicanjem prstiju**

Zumiranje primicanjem i odmicanjem prstiju dozvoljava da uveličate ili smanjite slike ili tekst.

- Uvećajte postavljanjem dva prsta zajedno na dodirnu tablu, a onda ih razdvojite.
- Umanjite postavljanjem dva prsta razdvojeno na dodirnu tablu, a onda ih spojite.

**NAPOMENA:** Primicanje prstiju/zumiranje je fabrički omogućeno.

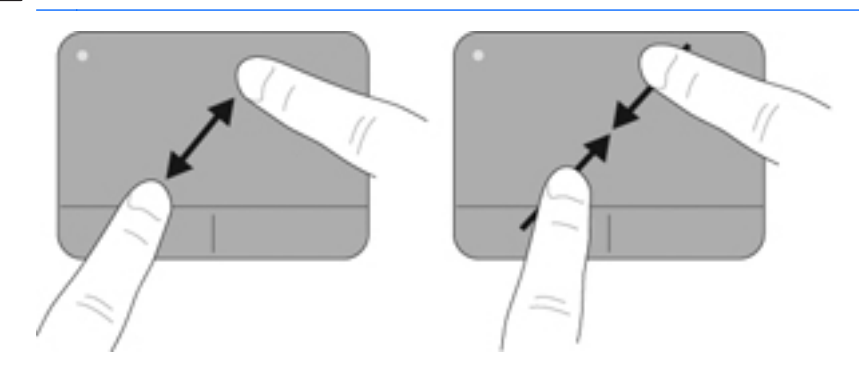

#### <span id="page-35-0"></span>**Rotiranje**

Rotiranje dozvoljava da rotirate stavke poput fotografija. Da biste izvršili rotiranje, postavite levi kažiprst na zonu dodirne table. Neprekidnim pokretom pokrećite desni kažiprst oko ukotvljenog prsta, od 12 časova do 3 časa. Da biste vršili rotiranje u suprotnom smeru, pomerite desni kažiprst od 3 časa do 12 časova.

**NAPOMENA:** Rotiranje se mora izvesti unutar zone dodirne table.

**NAPOMENA:** Rotiranje je fabrički omogućeno.

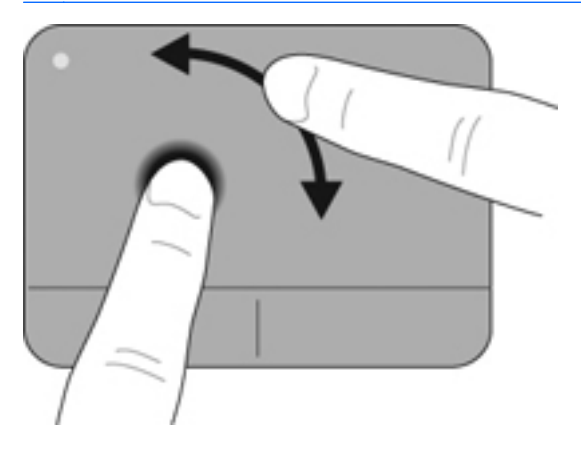

# <span id="page-36-0"></span>**6 Održavanje**

- Umetanje ili uklanjanje baterije
- [Zamena ili nadogradnja](#page-37-0) čvrstog diska
- [Dodavanje ili zamena memorijskih modula](#page-40-0)
- [Ažuriranje programa i upravlja](#page-45-0)čkih programa

# **Umetanje ili uklanjanje baterije**

**NAPOMENA:** Dodatne informacije o korišćenju baterije potražite u *Referentnom vodiču za HP prenosne računare*.

Za umetanje baterije:

**▲** Stavite bateriju u ležište za bateriju dok ne nalegne kako treba

Reza za otpuštanje baterije automatski zaključava bateriju u ležištu.

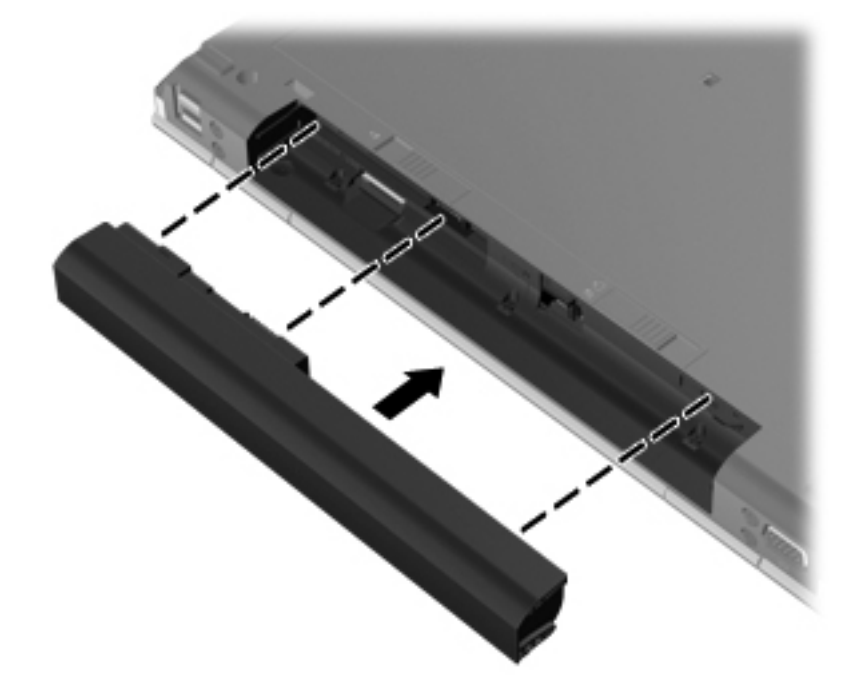

Za uklanjanje baterije:

**OPREZ:** Ukoliko uklonite bateriju koja predstavlja jedini izvor napajanja za računar, može doći do gubitka informacija. Da biste sprečili gubitak informacija, sačuvajte sve na čemu ste radili i pokrenite stanje hibernacije ili isključite računar iz operativnog sistema Windows pre nego što uklonite bateriju.

**1.** Gurnite rezu za otpuštanje baterije **(1)** da biste oslobodili bateriju.

<span id="page-37-0"></span>**2.** Uklonite bateriju iz računara **(2)**.

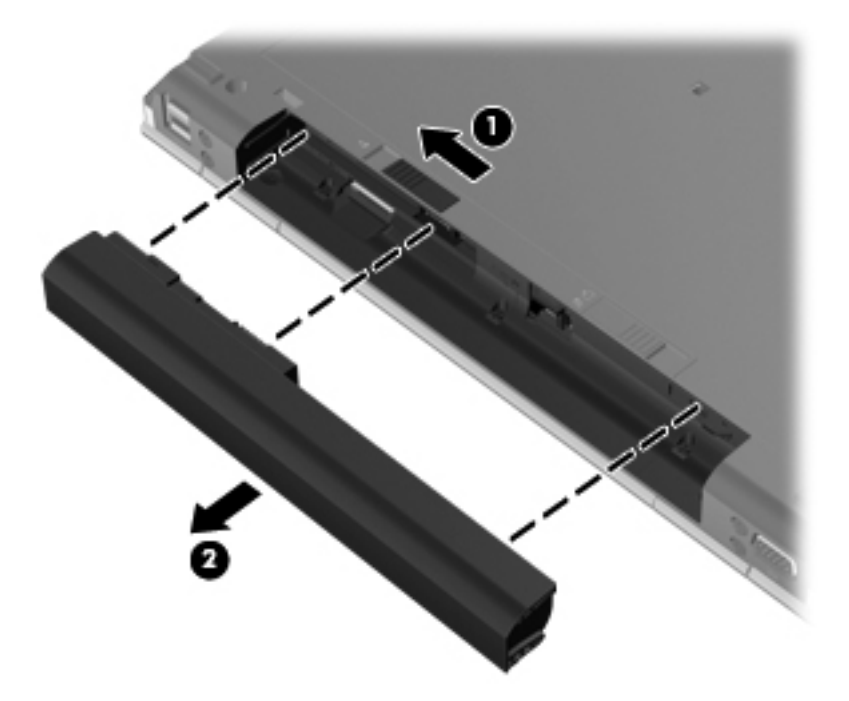

# **Zamena ili nadogradnja čvrstog diska**

**OPREZ:** Da biste sprečili gubitak informacija ili pasivni sistem:

Pre nego što uklonite čvrsti disk iz odeljka za čvrsti disk, isključite računar. Nemojte uklanjati čvrsti disk dok je računar uključen, u stanju spavanja ili hibernacije.

Ako niste sigurni da li je računar isključen ili u stanju hibernacije, uključite ga pritiskom na dugme za napajanje. Zatim isključite računar iz operativnog sistema.

## **Uklanjanje čvrstog diska**

- **1.** Sačuvajte svoj rad i isključite računar.
- **2.** Isključite računar iz utičnice naizmenične struje i sve spoljašnje uređaje koji su sa njim povezani.
- **3.** Uklonite bateriju.
- **4.** Pomerite rezu za otpuštanje servisnog poklopca nadesno **(1)** da biste otkrili zavrtanj servisnog poklopca.
- **5.** Odvijte i uklonite zavrtanj **(2)**.
- **6.** Pomerite rezu za otpuštanje servisnog poklopca **(3)** nadesno do kraja da biste otpustili servisni poklopac.

**7.** Skinite servisni poklopac tako što ćete ga izvući **(4)** i podići **(5)**.

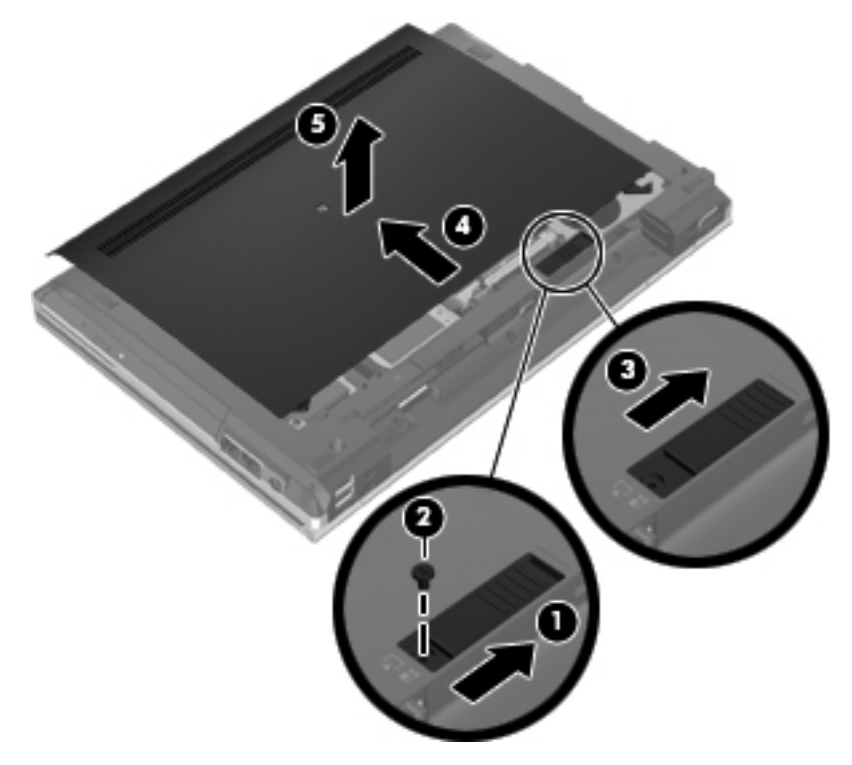

- **8.** Uklonite četiri zavrtnja na čvrstom disku **(1)**.
- **9.** Uhvatite čvrsti disk za jezičak i podignite ga **(2)**, a zatim ga otkačite

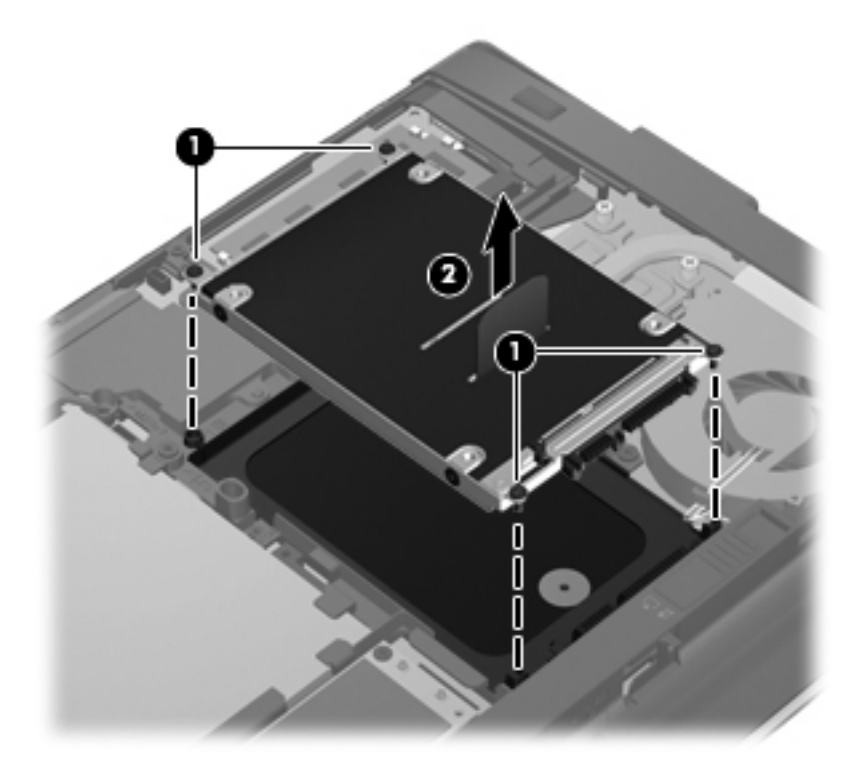

## <span id="page-39-0"></span>**Instaliranje čvrstog diska**

- **1.** Gurnite čvrsti disk u odeljak čvrstog diska dok ne nalegne **(1)**.
- **2.** Vratite četiri zavrtnja čvrstog diska **(2)**.

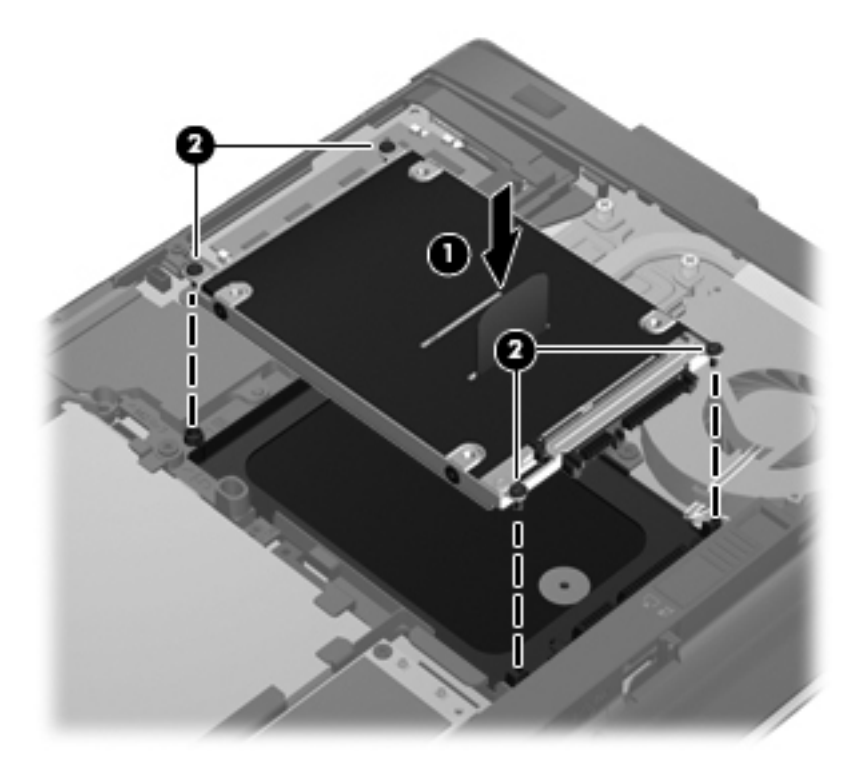

- **3.** Vratite servisni poklopac na računar **(2)**.
- **4.** Pomerite rezu za otpuštanje servisnog poklopca nadesno **(3)** da biste vratili zavrtanj servisnog poklopca **(4)**.

<span id="page-40-0"></span>**5.** Pomerite rezu za otpuštanje nalevo **(5)** da biste osigurali servisni poklopac.

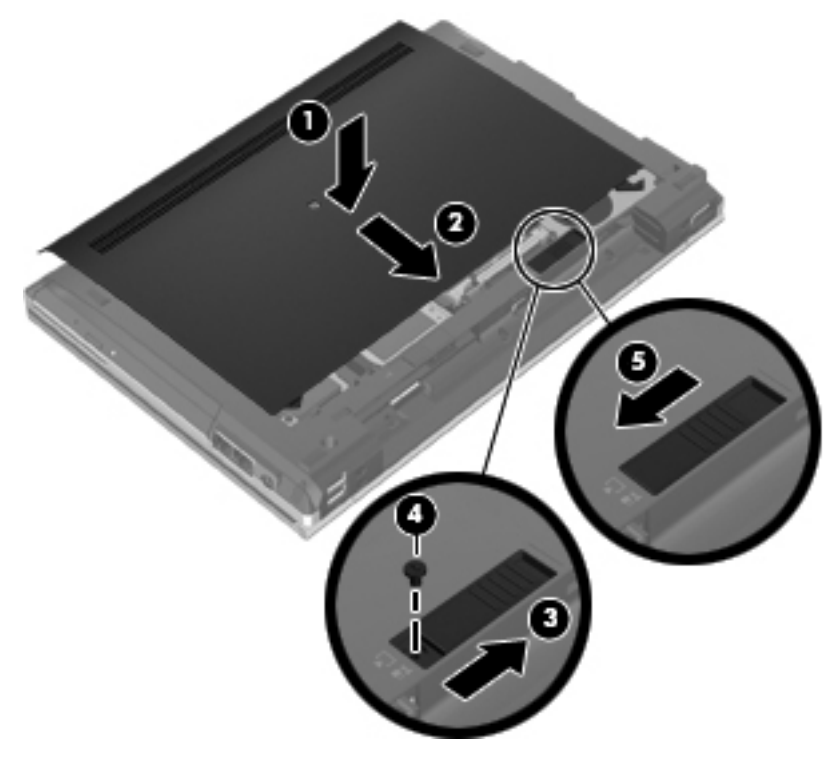

- **6.** Vratite bateriju.
- **7.** Priključite naizmeničnu struju i spoljne uređaje na računar.
- **8.** Uključite računar.

# **Dodavanje ili zamena memorijskih modula**

Računar ima dva slota za memorijske module. Kapacitet računara može da se nadogradi dodavanjem memorijskog modula u slobodni slot modula za memorijsko proširenje ili nadograđivanjem postojećeg memorijskog modula u slotu primarnog memorijskog modula.

**UPOZORENJE!** Da biste smanjili rizik od električnog udara i oštećenja opreme, isključite kabl za napajanje i uklonite sve baterije pre instaliranja memorijskog modula.

**OPREZ:** Elektrostatičko pražnjenje (ESD) može da ošteti elektronske komponente. Pre započinjanja bilo koje procedure, obavezno ispraznite statički elektricitet dodirivanjem uzemljenog metalnog objekta.

**MAPOMENA:** Da biste koristili dvokanalnu konfiguraciju kada dodajete drugi memorijski modul, vodite računa da oba memorijska modula budu identična.

Dodavanje ili zamena memorijskog modula:

#### <span id="page-41-0"></span>**OPREZ:** Da biste sprečili gubitak informacija ili pasivni sistem:

Isključite računar pre nego što dodate ili zamenite memorijske module. Nemojte uklanjati memorijski modul dok je računar uključen, u stanju spavanja ili hibernacije.

Ako niste sigurni da li je računar isključen ili u stanju hibernacije, uključite ga pritiskom na dugme za napajanje. Zatim isključite računar iz operativnog sistema.

- **1.** Sačuvajte svoj rad i isključite računar.
- **2.** Isključite računar iz utičnice naizmenične struje i sve spoljašnje uređaje koji su sa njim povezani.
- **3.** Uklonite bateriju.
- **4.** Pomerite rezu za otpuštanje servisnog poklopca nadesno **(1)** da biste otkrili zavrtanj servisnog poklopca.
- **5.** Odvijte i uklonite zavrtanj **(2)**.
- **6.** Pomerite rezu za otpuštanje servisnog poklopca **(3)** nadesno do kraja da biste otpustili servisni poklopac.

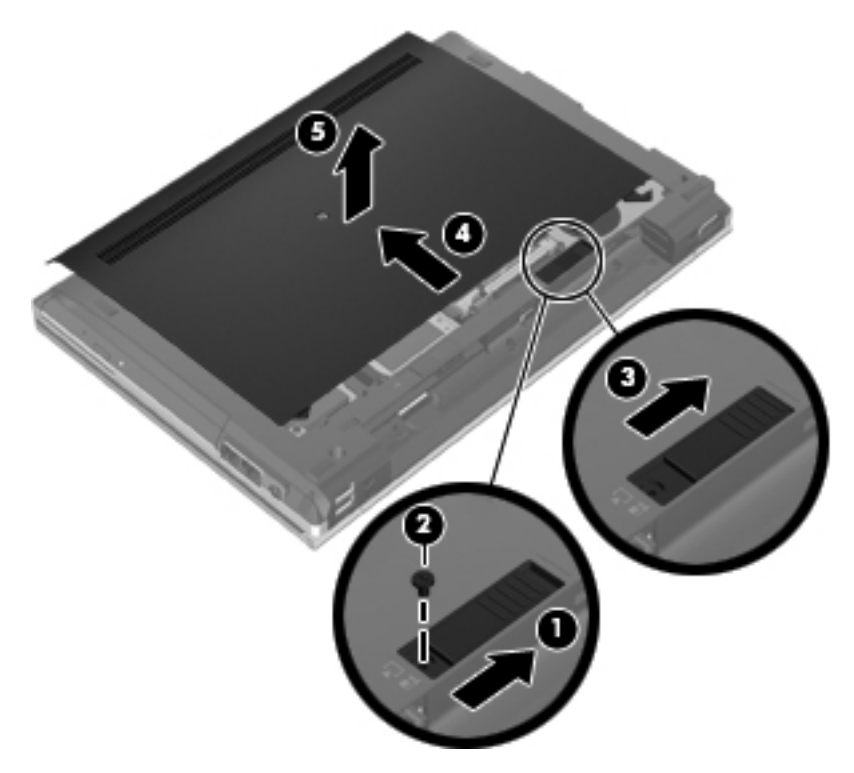

- **7.** Skinite servisni poklopac tako što ćete ga izvući **(4)** i podići **(5)**.
- **8.** Ako menjate memorijski modul, uklonite postojeći memorijski modul:
	- **a.** Oslobodite držače **(1)** na svakoj strani memorijskog modula. Memorijski modul se izdiže.

<span id="page-42-0"></span>**b.** Uhvatite ivicu memorijskog modula **(2)** i pažljivo ga izvucite iz slota memorijskog modula.

**OPREZ:** Da biste izbegli oštećenja memorijskog modula, držite ga samo za ivice. Ne dodirujte komponente na memorijskom modulu.

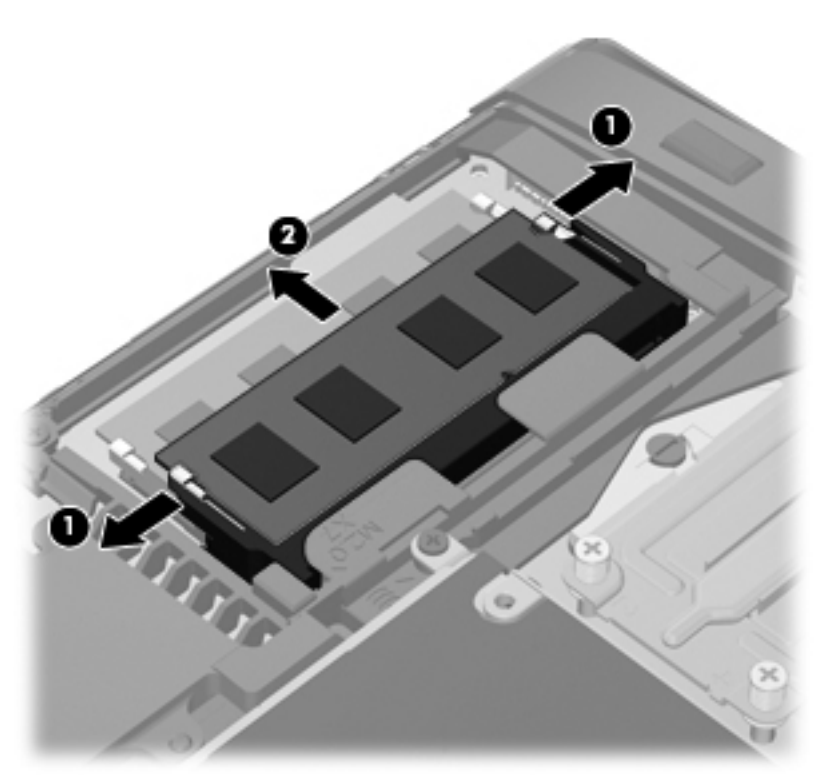

Da biste zaštitili memorijski modul nakon uklanjanja, stavite ga u kutiju zaštićenu od statičkog elektriciteta.

**9.** Umetanje novog memorijskog modula:

**OPREZ:** Da biste izbegli oštećenja memorijskog modula, držite ga samo za ivice. Ne dodirujte komponente na memorijskom modulu.

- **a.** Poravnajte narezanu ivicu **(1)** memorijskog modula sa jezičkom u slotu memorijskog modula.
- **b.** Postavite memorijski modul prema površini pregrade za memorijski modul pod uglom od 45 stepeni i pritisnite ga **(2)** u slot pregrade za memorijski modul dok ne legne na mesto.

<span id="page-43-0"></span>**c.** Pažljivo pritisnite memorijski modul **(3)** nadole, ravnomerno primenjujući pritisak na njegovu levu i desnu ivicu, dok držači ne skliznu u svoje mesto.

**OPREZ:** Da biste sprečili oštećenja memorijskog modula, nemojte da ga savijate.

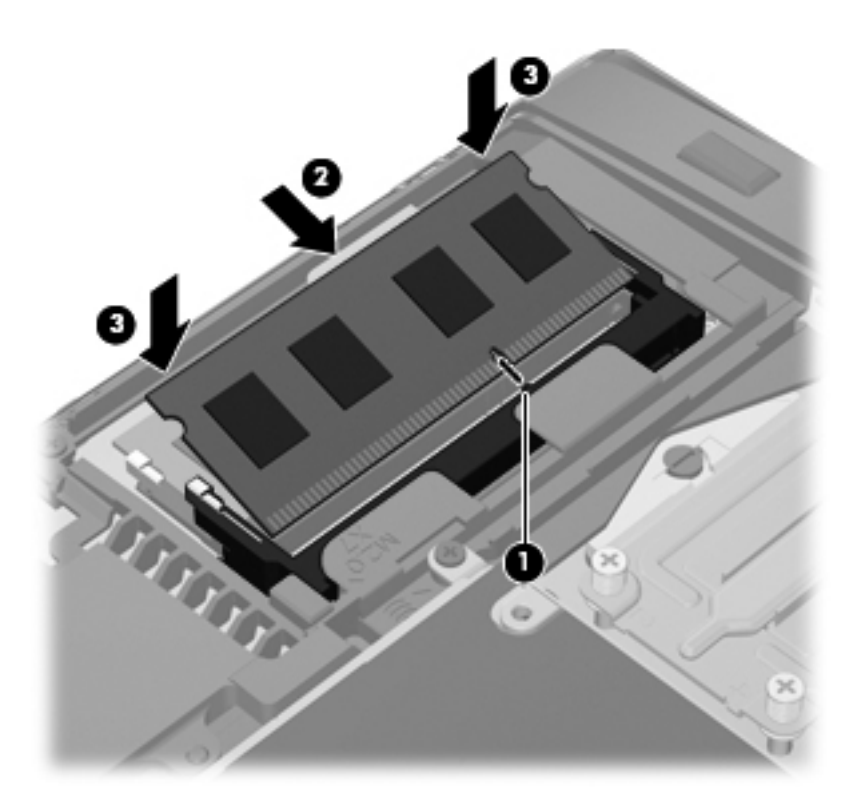

- **10.** Poravnajte jezičke **(1)** na servisnom poklopcu sa urezima na računaru.
- **11.** Vratite servisni poklopac na računar **(2)**.
- **12.** Pomerite rezu za otpuštanje servisnog poklopca nadesno **(3)** da biste vratili zavrtanj servisnog poklopca **(4)**.

**13.** Pomerite rezu za otpuštanje nalevo **(5)** da biste osigurali servisni poklopac.

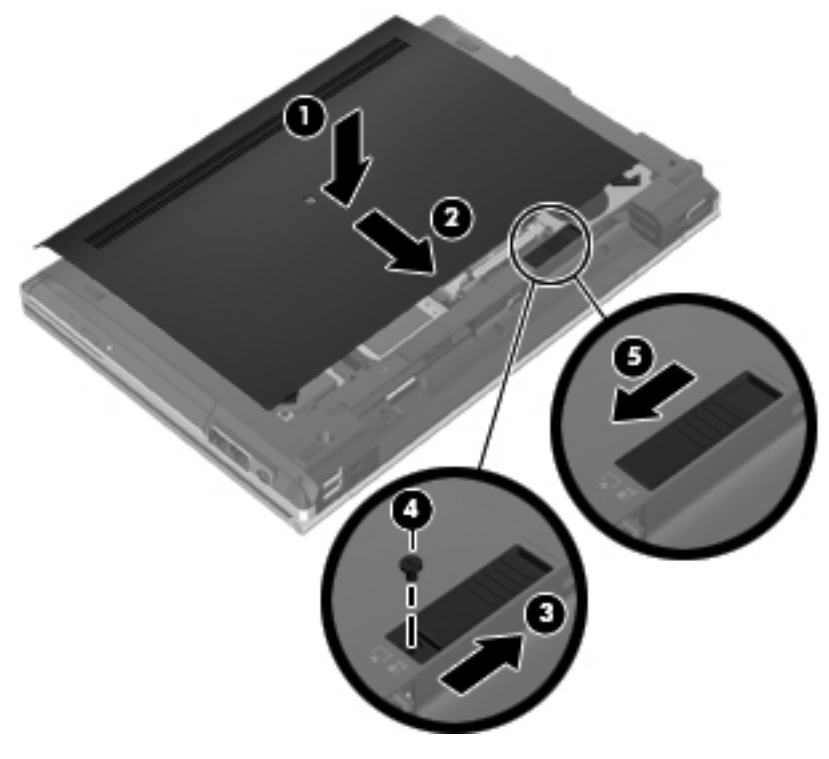

- **14.** Vratite bateriju.
- **15.** Priključite naizmeničnu struju i sve spoljne uređaje na računar.
- **16.** Uključite računar.

# <span id="page-45-0"></span>**Ažuriranje programa i upravljačkih programa**

HP preporučuje da ažurirate svoje programe i redovno vam dostavlja najnovije verzije. Idite na <http://www.hp.com/support> da biste preuzeli najnovije verzije. Možete da se registrujete i za prijem automatskih obaveštenja o stavkama za ažuriranje kada su dostupne.

# <span id="page-46-0"></span>**7 Izrada rezervnih kopija i oporavak**

# **Windows 7**

- Izrada rezervnih kopija podataka
- [Vršenje oporavka sistema](#page-47-0)

Da biste zaštitili informacije, koristite Windows kreiranje rezervnih kopija i vraćanje u prethodno stanje da biste napravili rezervne kopije pojedinačnih datoteka i fascikli, napravili rezervnu kopiju celog čvrstog diska (samo na određenim modelima), kreirali diskove za oporavak sistema (samo na određenim modelima) pomoću instalirane optičke disk jedinice (samo na određenim modelima) ili opcionalne spoljne optičke jedinice ili kreirali tačke vraćanja sistema. U slučaju sistemskog kvara pomoću rezervnih kopija možete povratiti sadržaj svog računara.

Windows rezervne kopije i vraćanje u prethodno stanje pružaju sledeće mogućnosti:

- Kreiranje diska za oporavak sistema (samo na određenim modelima) pomoću instalirane optičke disk jedinice (samo na određenim modelima) ili opcionalne spoljne optičke disk jedinice
- Izrada rezervnih kopija podataka
- Kreiranje slike sistema (samo na određenim modelima)
- Zakazivanje automatske izrade rezervnih kopija (samo na određenim modelima)
- Kreiranje referentnih tački za obnavljanje sistema
- Oporavak pojedinačnih datoteka
- Vraćanje računara u prethodno stanje
- Oporavak podataka korišćenjem alatki za oporavak

**EXAPOMENA:** Detaljna uputstva naći ćete pretragom ovih tema u pomoći i podršci.

U slučaju nestabilnosti sistema, HP preporučuje da odštampate procedure za vršenje oporavka i sačuvate ih za kasniju upotrebu.

**NAPOMENA:** Operativni sistem Windows sadrži funkciju "Kontrola korisničkog naloga" čija je svrha da poboljša bezbednost računara. Možda će od vas biti zatražena dozvola ili lozinka za obavljanje zadataka kao što su instaliranje softvera, pokretanje uslužnih programa ili promena Windows postavki. Dodatne informacije potražite u odeljku "Pomoć i podrška".

## **Izrada rezervnih kopija podataka**

Oporavak nakon pada sistema je dobar koliko i poslednja rezervna kopija. Trebalo bi da kreirate diskove za oporavak sistema (samo na određenim modelima) pomoću instalirane optičke disk jedinice (samo na određenim modelima) ili opcionalne spoljne optičke disk jedinice i početnu rezervnu kopiju odmah nakon instalacije softvera. Kako dodajete novi softver i datoteke sa podacima, trebalo bi da nastavite sa redovnom izradom rezervnih kopija sistema kako biste imali ažurne kopije. Diskovi za popravku sistema (samo na određenim modelima) koriste se za pokretanje računara i popravku operativnog sistema, u slučaju nestabilnosti ili kvara sistema. U slučaju kvara, pomoću početnih i kasnije izrađenih rezervnih kopija moći ćete da povratite svoje podatke i podešavanja.

<span id="page-47-0"></span>Možete da izradite rezervnu kopiju vaših podataka na spoljašnjoj optičkoj disk jedinici, mrežnoj disk jedinici ili diskovima.

Prilikom izrade rezervnih kopija obratite pažnju na sledeće:

- **Smestite lične datoteke u biblioteku** "Dokumenti" i redovno izrađujte njene rezervne kopije.
- Redovno izrađujte rezervne kopije predložaka sačuvanih u odgovarajućim programima.
- Sačuvajte prilagođene postavke koje se pojavljuju u prozoru, na traci sa alatkama ili traci menija tako što ćete napraviti snimak ekrana postavki. Ovaj snimak ekrana može vam uštedeti vreme u slučaju da morate iznova da uspostavite početne vrednosti željenih opcija.
- Kada izrađujete rezervne kopije na diskovima, upotrebite bilo koji od sledećih tipova diskova (koji se kupuju zasebno): CD-R, CD-RW, DVD+R, DVD+R DL, DVD-R, DVD-R DL, ili DVD±RW. Diskovi koje koristite zavisiće od tipa optičke disk jedinice instalirane na računaru ili tipa spoljne optičke disk jedinice koju koristite.
	- **NAPOMENA:** Pošto na DVD-ove i DVD-ove sa podrškom za dvostruki sloj (double-layer, DL) staje više podataka nego na CD-ove, njihovim korišćenjem smanjićete broj potrebnih diskova za oporavak.
- Kada izrađujete rezervne kopije na diskovima, označite brojem svaki disk pre nego što ga stavite u optički uređaj računara.

Da biste napravili rezervne kopije koristite "Pravljenje rezervne kopije i vraćanje u prethodno stanje":

**WAPOMENA:** Proverite da li je računar uključen u napajanje naizmeničnom strujom pre pokretanja procesa izrade rezervnih kopija.

**NAPOMENA:** Proces izrade rezervnih kopija može trajati više od sat vremena, u zavisnosti od veličine datoteka i brzine računara.

- **1.** Izaberite stavke **Start > Svi programi > Održavanje > Pravljenje rezervne kopija i vraćanje u prethodno stanje**.
- **2.** Pratite uputstva na ekranu da biste podesili svoju rezervnu kopiju, da biste kreirali sliku sistema (samo na određenim modelima) ili da biste kreirali disk za popravku sistema (samo na određenim modelima).

## **Vršenje oporavka sistema**

U slučaju sistemskog kvara ili nestabilnosti, računar nudi sledeće alatke za oporavak datoteka:

- Alatke za oporavak operativnog sistema Windows: Podatke čije ste rezervne kopije prethodno izradili možete povratiti pomoću Windows rezervnih kopija i vraćanja u prethodno stanje. Takođe možete koristiti program "Windows popravka pri pokretanju" za rešavanje problema usled kojih se operativni sistem Windows možda ne pokreće pravilno.
- f11 alatke za oporavak: Možete da upotrebite alatke za oporavak f11 kako biste povratili originalnu sliku čvrstog diska. Slika obuhvata operativni sistem Windows i softverske programe koji su fabrički instalirani.

**NAPOMENA:** Ako ne uspevate da pokrenete računar, a ne možete da iskoristite diskove za popravku sistema koje ste prethodno načinili (samo na određenim modelima), morate da kupite DVD sa operativnim sistemom Windows 7 da biste iznova pokrenuli računar i popravili operativni sistem. Dodatne informacije potražite u odeljku Korišć[enje DVD-a sa operativnim sistemom Windows 7 \(koji](#page-49-0) [se kupuje zasebno\) na stranici 42](#page-49-0).

### <span id="page-48-0"></span>**Korišćenje alatki za oporavak operativnog sistema Windows**

Da biste oporavili informacije čije ste rezervne kopije prethodno napravili:

- **1.** Izaberite stavke **Start > Svi programi > Održavanje > Pravljenje rezervne kopija i vraćanje u prethodno stanje**.
- **2.** Pratite uputstva na ekranu da biste oporavili sistemske postavke, računar (samo na određenim modelima) ili datoteke.

Da biste povratili svoje podatke pomoću programa "Popravka pri pokretanju", pratite ove korake:

- A **OPREZ:** Korišćenjem programa "Popravka pri pokretanju" potpuno se briše sadržaj čvrstog diska i čvrsti disk se iznova formatira. Sve datoteke koje ste napravili i sav instalirani softver biće trajno uklonjeni sa računara. Kada se ponovno formatiranje završi, proces oporavka će pomoću rezervnih kopija namenjenih oporavku da povrati operativni sistem, kao i upravljačke programe, softver i uslužne programe.
	- **1.** Ako je moguće, izradite rezervne kopije svih ličnih datoteka.
	- **2.** Ako je moguće, proverite da li postoje Windows particija i HP Recovery particija.

Da biste proverili da li postoji Windows particija, izaberite stavke **Start > Računar**.

Da biste proverili da li postoji HP Recovery particija, kliknite na dugme **Start**, kliknite desnim tasterom miša na stavku **Računar**, izaberite stavku **Upravljanje**, a zatim izaberite stavku **Upravljanje diskovima**.

- **MAPOMENA:** Ako Windows particija i HP Recovery particija nisu navedene, morate da oporavite operativni sistem i programe pomoću DVD-a sa operativnim sistemom Windows 7 i diska *Oporavak upravljačkih programa* (koji se kupuju zasebno). Dodatne informacije potražite u odeljku Korišć[enje DVD-a sa operativnim sistemom Windows 7 \(koji se kupuje zasebno\)](#page-49-0) [na stranici 42](#page-49-0).
- **3.** Ako su Windows particija i HP Recovery particija navedene, ponovo pokrenite računar, a zatim pritisnite taster f8 pre nego što se operativni sistem Windows učita.
- **4.** Izaberite stavku **Popravka pri pokretanju**.
- **5.** Pratite uputstva na ekranu.

**MAPOMENA:** Dodatna obaveštenja o oporavku podataka pomoću alatki operativnog sistema Windows naći ćete pretragom ovih tema u odeljku "Pomoć i podrška".

#### **Korišćenje alatki za oporavak f11**

**OPREZ:** Korišćenjem alatke f11 potpuno se briše sadržaj čvrstog diska i čvrsti disk se iznova formatira. Sve datoteke koje ste napravili i sav instalirani softver biće trajno uklonjeni sa računara. Alatka za oporavak f11 ponovo instalira operativni sistem i HP programe i upravljačke programe koji su bili fabrički instalirani. Softver koji nije fabrički instaliran mora se ponovo instalirati.

<span id="page-49-0"></span>Da biste oporavili originalnu sliku čvrstog diska pomoću alatke f11:

- **1.** Ako je moguće, izradite rezervne kopije svih ličnih datoteka.
- **2.** Ako je moguće, proverite da li postoji HP Recovery particija: kliknite na dugme **Start**, desnim tasterom miša kliknite na stavku **Računar**, izaberite stavku **Upravljanje**, a zatim stavku **Upravljanje diskovima**.
- **NAPOMENA:** Ako HP Recovery particija nije navedena, morate da oporavite operativni sistem i programe pomoću DVD-a sa operativnim sistemom Windows 7 i diska *Oporavak upravljačkih* programa (koji se kupuju zasebno). Dodatne informacije potražite u odeljku Korišćenje DVD-a sa operativnim sistemom Windows 7 (koji se kupuje zasebno) na stranici 42.
- **3.** Ako je HP Recovery particija navedena, ponovo pokrenite računar, a zatim pritisnite taster esc dok je na dnu ekrana prikazana poruka "Press the ESC key for Startup Menu" (Pritisnite taster ESC za meni za pokretanje).
- **4.** Pritisnite taster f11 dok je na ekranu prikazana poruka "Press <F11> for recovery" (Pritisnite taster F11 za oporavak).
- **5.** Pratite uputstva na ekranu.

#### **Korišćenje DVD-a sa operativnim sistemom Windows 7 (koji se kupuje zasebno)**

Da biste naručili DVD sa operativnim sistemom Windows 7, idite na lokaciju [http://www.hp.com/](http://www.hp.com/support) [support](http://www.hp.com/support), izaberite svoju zemlju ili region i pratite uputstva na ekranu. Ovaj DVD takođe možete naručiti pozivanjem službe za tehničku podršku. U knjižici *Worldwide Telephone Numbers* (Telefonski brojevi širom sveta), koju ste dobili uz računar, potražite kontakt informacije.

**OPREZ:** Korišćenjem DVD-a sa operativnim sistemom Windows 7 potpuno se briše sadržaj čvrstog diska i čvrsti disk se iznova formatira. Sve datoteke koje ste napravili i sav instalirani softver biće trajno uklonjeni sa računara. Kada se ponovno formatiranje završi, proces oporavka će vam pomoći da oporavite operativni sistem, kao i upravljačke programe, softver i uslužne programe.

Da biste pokrenuli oporavak pomoću DVD-a sa operativnim sistemom Windows 7:

**NAPOMENA:** Ovaj proces traje nekoliko minuta.

- **1.** Ako je moguće, izradite rezervne kopije svih ličnih datoteka.
- **2.** Ponovo pokrenite računar, a zatim stavite DVD sa operativnim sistemom Windows 7 u optičku disk jedinicu pre nego što se učita operativni sistem Windows.
- **3.** Kada to bude zatraženo, pritisnite bilo koji taster.
- **4.** Pratite uputstva na ekranu.
- **5.** Kliknite na dugme **Dalje**.
- **6.** Izaberite stavku **Popravite računar**.
- **7.** Pratite uputstva na ekranu.

## **Windows Vista**

Radi zaštite vaših podataka, koristite centar za pravljenje i vraćanje rezervnih kopija u prethodno stanje da biste izradili rezervne kopije pojedinačnih datoteka i fascikli, rezervnu kopiju celog čvrstog diska (samo na određenim modelima) ili da biste kreirali tačke za oporavak sistema. U slučaju sistemskog kvara pomoću rezervnih kopija možete povratiti sadržaj svog računara.

<span id="page-50-0"></span>Backup and Restore Center (Centar za rezervne kopije i vraćanje u prethodno stanje) pruža sledeće mogućnosti:

- Izrada rezervnih kopija pojedinačnih datoteka i fascikli
- Izrada rezervne kopije celog čvrstog diska (samo na pojedinim modelima)
- Zakazivanje automatske izrade rezervnih kopija (samo na pojedinim modelima)
- Izrada tačaka za oporavak sistema
- Oporavak pojedinačnih datoteka
- Vraćanje računara u prethodno stanje
- Oporavak podataka korišćenjem alatki za oporavak

**NAPOMENA:** Detaljna uputstva naći ćete pretragom ovih tema u meniju Help and Support (Pomoć i podrška).

**NAPOMENA:** U slučaju nestabilnosti sistema, HP preporučuje da odštampate procedure za vršenje oporavka i sačuvate ih za kasniju upotrebu.

**NAPOMENA:** Operativni sistem Windows® sadrži funkciju "Kontrola korisničkog naloga" čiji je cilj poboljšanje bezbednosti računara. Možda će od vas biti zatražena dozvola ili lozinka za obavljanje zadataka kao što su instaliranje softvera, pokretanje uslužnih programa ili promena Windows postavki. Dodatne informacije potražite u odeljku "Pomoć i podrška".

## **Izrada rezervnih kopija podataka**

Oporavak nakon pada sistema je ažuran koliko i vaša najnovija rezervna kopija. Početne rezervne kopije trebalo bi da izradite odmah nakon podešavanja softvera. Kako dodajete novi softver i datoteke sa podacima, trebalo bi da nastavite sa redovnom izradom rezervnih kopija sistema kako biste imali ažurne kopije.

Možete da izradite rezervnu kopiju vaših podataka na spoljašnjoj optičkoj disk jedinici, mrežnoj disk jedinici ili diskovima.

Prilikom izrade rezervnih kopija obratite pažnju na sledeće:

- Smestite lične datoteke u fasciklu "Dokumenti" i redovno izrađujte rezervne kopije.
- Redovno izrađujte rezervne kopije predložaka sačuvanih u odgovarajućim programima.
- Sačuvajte prilagođene postavke koje se pojavljuju u prozoru, na traci sa alatkama ili traci menija tako što ćete napraviti snimak ekrana postavki. Ovaj snimak ekrana može vam uštedeti vreme u slučaju da morate iznova da uspostavite početne vrednosti željenih opcija.
- Kada izrađujete rezervne kopije na diskovima, upotrebite bilo koji od sledećih tipova diskova (koji se kupuju zasebno): CD-R, CD-RW, DVD+R, DVD+R DL, DVD-R, DVD-R DL, ili DVD±RW. Diskovi koje koristite zavisiće od vrste optičkog uređaja koji je ugrađen u računar.

**NAPOMENA:** Pošto na DVD-ove i DVD-ove sa podrškom za dvostruki sloj (double-layer, DL) staje više podataka nego na CD-ove, njihovim korišćenjem smanjićete broj potrebnih diskova za oporavak.

Kada izrađujete rezervne kopije na diskovima, označite brojem svaki disk pre nego što ga stavite u optički uređaj računara.

Da biste napravili rezervne kopije koristeći centar za pravljenje i vraćanje rezervnih kopija u prethodno stanje.

<span id="page-51-0"></span>**NAPOMENA:** Proverite da li je računar uključen u napajanje naizmeničnom strujom pre pokretanja procesa izrade rezervnih kopija.

**NAPOMENA:** Proces izrade rezervnih kopija može trajati više od sat vremena, u zavisnosti od veličine datoteka i brzine računara.

- **1.** Izaberite stavke **Start > Svi programi > Održavanje > Centar za pravljenje i vraćanje rezervnih kopija u prethodno stanje**.
- **2.** Pratite uputstva na ekranu da biste kreirali rezervnu kopiju celog računara (samo na određenim modelima) ili svojih datoteka.

### **Izvršavanje oporavka**

U slučaju sistemskog kvara ili nestabilnosti, računar nudi sledeće alatke za oporavak datoteka:

- Alatke za oporavak operativnog sistema Windows: Možete koristiti centar za pravljenje i vraćanje rezervnih kopija u prethodno stanje da biste povratili podatke za koje ste prethodno napravili rezervne kopije. Takođe možete koristiti program "Windows popravka pri pokretanju" za rešavanje problema usled kojih se operativni sistem Windows možda ne pokreće pravilno.
- f11 alatke za oporavak: Možete da upotrebite alatke za oporavak f11 kako biste povratili originalnu sliku čvrstog diska. Slika obuhvata operativni sistem Windows i softverske programe koji su fabrički instalirani.

**NAPOMENA:** Ako ne možete da podignete (pokrenete) računar, morate da kupite DVD sa operativnim sistemom Windows Vista® kako biste ponovo pokrenuli računar i popravili operativni sistem. Dodatne informacije potražite u odeljku Korišć[enje DVD-a Operativni sistem Windows Vista](#page-52-0) [\(kupuje se posebno\) na stranici 45.](#page-52-0)

#### **Korišćenje alatki za oporavak operativnog sistema Windows**

Da biste oporavili informacije čije ste rezervne kopije prethodno napravili:

- **1.** Izaberite stavke **Start > Svi programi > Održavanje > Centar za pravljenje i vraćanje rezervnih kopija u prethodno stanje**.
- **2.** Pratite uputstva na ekranu da biste oporavili ceo računar (samo na određenim modelima) ili svoje datoteke.

Da biste povratili svoje podatke pomoću programa "Popravka pri pokretanju", pratite ove korake:

**OPREZ:** Korišćenjem programa "Popravka pri pokretanju" potpuno se briše sadržaj čvrstog diska i čvrsti disk se iznova formatira. Sve datoteke koje ste napravili i sav instalirani softver biće trajno uklonjeni sa računara. Kada se ponovno formatiranje završi, proces oporavka će pomoću rezervnih kopija namenjenih oporavku da povrati operativni sistem, kao i upravljačke programe, softver i uslužne programe.

- **1.** Ako je moguće, izradite rezervne kopije svih ličnih datoteka.
- **2.** Ako je moguće, proverite da li postoje Windows particija i HP Recovery particija. Da biste pronašli particije, izaberite stavke **Start > Računar**.

**NAPOMENA:** Ako su Windows particija i HP Recovery particija izbrisane, morate da oporavite operativni sistem i programe pomoću DVD-a sa operativnim sistemom Windows Vista i diska *Oporavak upravljačkih programa* (koji se kupuju zasebno). Dodatne informacije potražite u odeljku Korišć[enje DVD-a Operativni sistem Windows Vista \(kupuje se posebno\)](#page-52-0) [na stranici 45](#page-52-0).

**3.** Ponovo pokrenite računar i pritisnite taster f8 pre nego što se operativni sistem Windows učita.

- <span id="page-52-0"></span>**4.** Izaberite stavku **Popravite računar**.
- **5.** Pratite uputstva na ekranu.

**NAPOMENA:** Dodatna obaveštenja o oporavku podataka pomoću alatki operativnog sistema Windows naći ćete pretragom ovih tema u odeljku "Pomoć i podrška".

## **Korišćenje alatki za oporavak f11**

- **OPREZ:** Korišćenjem alatke f11 potpuno se briše sadržaj čvrstog diska i čvrsti disk se iznova formatira. Sve datoteke koje ste napravili i sav instalirani softver biće trajno uklonjeni sa računara. Alatka za oporavak f11 ponovo instalira operativni sistem i HP programe i upravljačke programe koji su bili fabrički instalirani. Softver koji nije fabrički instaliran mora se ponovo instalirati. Lične datoteke moraju se vratiti u prethodno stanje iz rezervnih kopija.
- **MAPOMENA:** Ako vaš računar ima nerotirajući čvrsti disk (solid-state drive, SSD), moguće je da nemate particiju za oporavak. Diskovi za oporavak se isporučuju sa računarima koji nemaju particiju za oporavak. Iskoristite ove diskove za oporavak operativnog sistema i softvera. Da biste proverili da li postoji particija za oporavak, izaberite stavke **Start > Računar**. Ako ta particija postoji, jedna HP Recovery disk jedinica je navedena u odeljku prozora sa upravljačkim programima hard diska.

Da biste povratili originalnu sliku čvrstog diska korišćenjem alatke f11, pratite ove korake:

- **1.** Ako je moguće, izradite rezervne kopije svih ličnih datoteka.
- **2.** Ako je moguće, proverite da li postoji HP Recovery particija. Da biste pronašli particiju, izaberite stavke **Start > Računar**.

**NAPOMENA:** Ako je HP Recovery particija izbrisana, morate da oporavite operativni sistem i programe pomoću DVD-a sa operativnim sistemom Windows Vista i diska *Oporavak upravljačkih programa* (koji se kupuju zasebno). Dodatne informacije potražite u odeljku Korišćenje DVD-a Operativni sistem Windows Vista (kupuje se posebno) na stranici 45.

- **3.** Uklljučite ili ponovo pokrenite računar, a zatim pritisnite taster esc dok je na dnu ekrana prikazana poruka "Press the ESC key for Startup Menu" ("Pritisnite taster ESC za meni pokretanja").
- **4.** Pritisnite taster f11 dok je na ekranu prikazana poruka "Press <F11> for recovery" (Pritisnite taster F11 za oporavak).
- **5.** Pratite uputstva na ekranu.

#### **Korišćenje DVD-a Operativni sistem Windows Vista (kupuje se posebno)**

Da biste poručili DVD sa operativnim sistemom Windows Vista, idite na [http://www.hp.com/support,](http://www.hp.com/support) izaberite vašu zemlju/region i pratite uputstva sa ekrana. Ovaj DVD takođe možete naručiti pozivanjem službe za tehničku podršku. U knjižici *Worldwide Telephone Numbers* (Telefonski brojevi širom sveta), koju ste dobili uz računar, potražite kontakt informacije.

**OPREZ:** Korišćenje DVD-a sa operativnim sistemom Windows Vista u potpunosti briše sadržaj čvrstog diska i ponovo ga formatira. Sve datoteke koje ste napravili i sav instalirani softver biće trajno uklonjeni sa računara. Kada se ponovno formatiranje završi, proces oporavka će vam pomoći da oporavite operativni sistem, kao i upravljačke programe, softver i uslužne programe.

Da biste pokrenuli oporavak pomoću DVD-a sa operativnim sistemom Windows Vista:

# **NAPOMENA:** Ovaj proces traje nekoliko minuta.

- **1.** Ako je moguće, izradite rezervne kopije svih ličnih datoteka.
- **2.** Ponovo pokrenite računar, a zatim stavite DVD sa operativnim sistemom Windows Vista u optičku disk jedinicu pre nego što se učita operativni sistem Windows.
- **3.** Kada to bude zatraženo, pritisnite bilo koji taster.
- **4.** Pratite uputstva na ekranu.
- **5.** Kliknite na dugme **Dalje**.
- **6.** Izaberite stavku **Popravite računar**.
- **7.** Pratite uputstva na ekranu.

# <span id="page-54-0"></span>**8 Korisnička podrška**

- Kontaktiranje korisničke podrške
- **[Nalepnice](#page-55-0)**

# **Kontaktiranje korisničke podrške**

Ukoliko informacije obezbeđene u ovom korisničkom uputstvu, u *Referentnom vodiču za HP prenosne računare*, ili u pomoći i podršci, ne daju odgovor na vaša pitanja, možete da kontaktirate HP korisničku podršku na adresi:

<http://www.hp.com/go/contactHP>

**NAPOMENA:** Da biste dobili podršku koja je dostupna širom sveta, kliknite na **Contact HP worldwide** (Obratite se kompaniji HP bilo gde u svetu) s leve strane na stranici ili posetite adresu [http://welcome.hp.com/country/us/en/wwcontact\\_us.html](http://welcome.hp.com/country/us/en/wwcontact_us.html).

Ovde možete da:

● Ćaskate na mreži sa HP tehničkim osobljem.

**NAPOMENA:** Kada ćaskanje nije dostupno na određenom jeziku, dostupno je na engleskom.

- Šaljete e-poruke HP korisničkoj podršci.
- Pronađete brojeve telefona HP korisničke podrške bilo gde u svetu.
- Pronađete HP servisni centar.

# <span id="page-55-0"></span>**Nalepnice**

Nalepnice zalepljene na računar pružaju informacije koje vam mogu zatrebati kada rešavate sistemske probleme ili nosite računar sa sobom na put u inostranstvo:

Oznaka serijskog broja – pruža važne informacije, uključujući i sledeće:

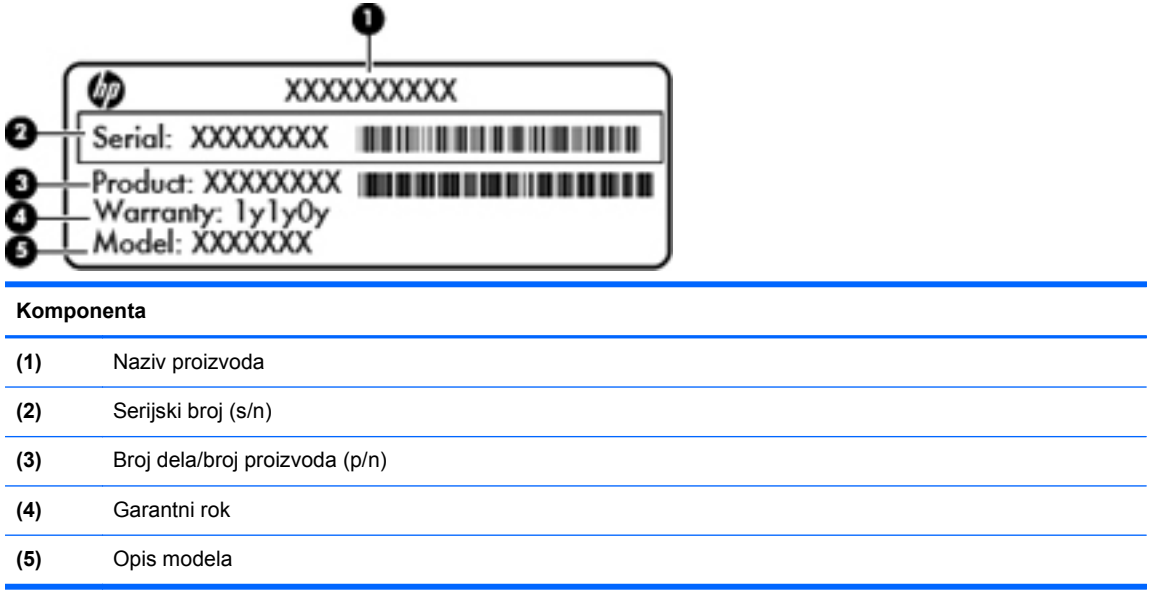

Neka vam ove informacije budu dostupne prilikom kontaktiranja tehničke podrške. Nalepnica sa serijskim brojem zalepljena je sa donje strane računara.

- Microsoft® certifikat o autentičnosti sadrži Windows šifru proizvoda. Šifra proizvoda može vam biti potrebna za ažuriranje operativnog sistema ili za rešavanje problema sa njim. Microsoft certifikat o autentičnosti nalazi se na dnu računara.
- Nalepnica sa propisima pruža informacije o propisima koje se odnose na računar. Nalepnica sa propisima zalepljena je unutar odeljka za bateriju.
- Nalepnice certifikata o bežičnom povezivanju (samo na odabranim modelima) pružaju informacije o opcionalnim bežičnim uređajima i oznakama odobrenja nekih zemalja ili regiona u kojima je korišćenje tih uređaja odobreno. Na računaru će biti zalepljena po jedna nalepnica certifikata za svaki bežični uređaj koji vaš model sadrži. Ove informacije mogu vam biti potrebne kada putujete u inostranstvo. Certifikati o bežičnom povezivanju zalepljeni su na dno računara.
- SIM nalepnica (modul pretplatničkog identiteta) (samo na pojedinim modelima) navodi ICCID (Integrated Circuit Card Identifier) SIM kartice. Ova nalepnica nalazi se unutar odeljka za bateriju.
- Nalepnica sa serijskim brojem HP Mobile Broadband modula (samo na odabranim modelima) navodi serijski broj vašeg HP Mobile Broadband modula. Ova nalepnica nalazi se unutar odeljka za bateriju.

# <span id="page-56-0"></span>**9 Specifikacije**

Ulazno napajanje

# **Ulazno napajanje**

Informacije o napajanju u ovom odeljku mogu da budu od pomoći ukoliko nosite računar prilikom međunarodnih putovanja.

Računar radi na napajanju jednosmernom strujom, koja se može dobiti iz izvora naizmenične ili jednosmerne struje. Izvor napajanja naizmeničnom strujom mora da bude jačine 100–240 V, 50–60 Hz. Iako računar može da se napaja na zasebnom izvoru jednosmerne struje, mora da se napaja samo pomoću adaptera za naizmeničnu struju ili sa izvora jednosmerne struje koji je dostavio i odobrio HP za korišćenje sa ovim računarom.

Računar može da radi na napajanju jednosmernom strujom u okviru sledećih specifikacija.

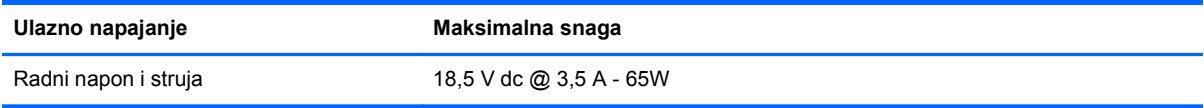

**WAPOMENA:** Ovaj proizvod je dizajniran za sisteme sa IT napajanjem u Norveškoj sa naponom od faze do faze koji ne prelazi 240 V rms.

**NAPOMENA:** Radni i trenutni napon računara može se naći na nalepnici sa sistemskim propisima.

# <span id="page-57-0"></span>**Indeks**

### **Q**

QuickWeb Početni ekran [17](#page-24-0) pokretanje [17](#page-24-0)

#### **W**

WWAN antene, prepoznavanje [13](#page-20-0) Windows rezervne kopije i vraćanje u prethodno stanje [39](#page-46-0) WLAN povezivanje [19](#page-26-0) zaštita [20](#page-27-0) WLAN antene, prepoznavanje [13](#page-20-0) WLAN nalepnica [48](#page-55-0) WLAN uređaj [48](#page-55-0)

#### **B**

baterija, zamena [29](#page-36-0) bezbednost [11](#page-18-0) bežična mreža (WLAN), potrebna oprema [19](#page-26-0) bežična mreža, povezivanje [19](#page-26-0) bežična mrežna skretnica, konfigurisanje [20](#page-27-0) bežične antene, prepoznavanje [13](#page-20-0) bežično povezivanje [19](#page-26-0) Bluetooth nalepnica [48](#page-55-0) Bluetooth, prepoznavanje odeljak [15](#page-22-0)

#### **C**

caps lock lampica, prepoznavanje [6](#page-13-0) centar za pravljenje i vraćanje rezervnih kopija u prethodno stanje [42,](#page-49-0) [43](#page-50-0)

### **Č**

čitač medijskih kartica, prepoznavanje [11](#page-18-0) čitač otiska prsta, prepoznavanje [8](#page-15-0)

čitač pametnih kartica prepoznavanje [12](#page-19-0) čvrsti disk instaliranje [32](#page-39-0) uklanjanje [30](#page-37-0)

#### **D**

disk za oporavak sistema [39](#page-46-0) Dodirna tabla korišćenje [24](#page-31-0) dodirna tabla dugmad [5](#page-12-0) dugmad QuickLook [8](#page-15-0) bežična veza [7](#page-14-0) desno dugme dodirne table [5](#page-12-0) levo dugme dodirne table [5](#page-12-0) napajanje [7](#page-14-0) otpuštanje ekrana [10](#page-17-0) dugme dodirna tabla [4](#page-11-0) dugme QuickWeb, prepoznavanje [8](#page-15-0) dugme dodirne table, prepoznavanje [4](#page-11-0) dugme za bežično povezivanje, prepoznavanje [7](#page-14-0) dugme za napajanje, prepoznavanje [7](#page-14-0) DVD sa operativnim sistemom Windows 7 [42](#page-49-0) DVD sa operativnim sistemom Windows Vista [45](#page-52-0)

**E**

ExpressCard slot; prepoznavanje [11](#page-18-0)

### **F**

f11 oporavak [41](#page-48-0), [45](#page-52-0) funkcijski tasteri prepoznavanje [9](#page-16-0)

#### **H**

HP QuickWeb lampica [5](#page-12-0)

HP QuickWeb softver [17](#page-24-0)

## **I**

informacije o propisima nalepnica sa propisima [48](#page-55-0) nalepnice certifikata o bežičnom povezivanju [48](#page-55-0) interni mikrofoni, prepoznavanje [13](#page-20-0) interventni tasteri informacije o bateriji [22](#page-29-0) korišćenje [21](#page-28-0) menjanje slike na ekranu [22](#page-29-0) opis [21](#page-28-0) podešavanje jačine zvuka [22](#page-29-0) povećavanje osvetljenosti ekrana [22](#page-29-0) senzor ambijentalnog svetla [22](#page-29-0) smanjivanje osvetljenosti ekrana [22](#page-29-0) spavanje [21](#page-28-0) interventni tasteri na tastaturi, prepoznavanje [21](#page-28-0) ISP, korišćenje [18](#page-25-0)

### **K**

kombinovani eSATA/USB 2.0 port, prepoznavanje [11](#page-18-0) komponente desna strana [11](#page-18-0) ekran [13](#page-20-0) leva strana [12](#page-19-0) sa donje strane [15](#page-22-0) sa gornje strane [4](#page-11-0) sa prednje strane [10](#page-17-0) sa zadnje strane [14](#page-21-0) konektor za napajanje, prepoznavanje [12](#page-19-0) konektor za povezivanje; prepoznavanje [11](#page-18-0) konektor, napajanje [12](#page-19-0)

### **L**

lampica baterije [10](#page-17-0)

lampica bežične veze [5](#page-12-0), [10](#page-17-0) lampica disk jedinice [10](#page-17-0) lampica dodirne table, prepoznavanje [6](#page-13-0) lampica integrisane Veb kamere, prepoznavanje [13](#page-20-0) lampica napajanja [5](#page-12-0) lampica napajanja, prepoznavanje [10](#page-17-0) lampica optičke disk jedinice, prepoznavanje lampica optičke disk jedinice [12](#page-19-0) lampica Veb kamere, prepoznavanje [13](#page-20-0) lampica za isključen zvuk, prepoznavanje [6](#page-13-0) lampice baterija [10](#page-17-0) bežična veza [5,](#page-12-0) [10](#page-17-0) caps lock [6](#page-13-0) disk jedinica [10](#page-17-0) dodirna tabla [6](#page-13-0) HP QuickWeb [5](#page-12-0) isključen zvuk [6](#page-13-0) napajanje [5,](#page-12-0) [10](#page-17-0) num lock [5](#page-12-0) Veb kamera [13](#page-20-0)

#### **M**

memorijski modul uklanjanje [34](#page-41-0) umetanje [35](#page-42-0) zamena [33](#page-40-0) miš, spoljašnji podešavanje željenih opcija [24](#page-31-0)

### **N**

nalepnica certifikata o autentičnosti [48](#page-55-0) nalepnica certifikata o bežičnom povezivanju [48](#page-55-0) nalepnica Microsoft certifikata o autentičnosti [48](#page-55-0) nalepnice WLAN [48](#page-55-0) Bluetooth [48](#page-55-0) certifikat o bežičnom povezivanju [48](#page-55-0)

HP Mobile Broadband modul [48](#page-55-0) Microsoft certifikat o autentičnosti [48](#page-55-0) propisi [48](#page-55-0) serijski broj [48](#page-55-0) SIM [48](#page-55-0) naziv i broj proizvoda, računar [48](#page-55-0) nošenje računara na put [48](#page-55-0) num lock lampica [5](#page-12-0)

## **O**

odeljak za bateriju [15,](#page-22-0) [48](#page-55-0) odeljak za čvrsti disk, prepoznavanje [15](#page-22-0) operativni sistem nalepnica Microsoft certifikata o autentičnosti [48](#page-55-0) šifra proizvoda [48](#page-55-0) oporavak čvrstog diska [41](#page-48-0), [45](#page-52-0) optička disk jedinica, prepoznavanje [12](#page-19-0) otvor za odvod; prepoznavanje [15](#page-22-0) otvor zvučnika, prepoznavanje [10](#page-17-0), [15](#page-22-0) otvori za vazduh, prepoznavanje [10](#page-17-0), [11,](#page-18-0) [16](#page-23-0)

## **P**

palica pokazivača desno dugme [5](#page-12-0) levo dugme [4](#page-11-0) particija za oporavak [41,](#page-48-0) [45](#page-52-0) podešavanje WLAN-a [19](#page-26-0) podešavanje Internet veze [19](#page-26-0) pokazivački uređaji, podešavanje željenih opcija [24](#page-31-0) poklopac pregrade za memorijski modul uklanjanje [34](#page-41-0) vraćanje [36](#page-43-0) port za ekran; prepoznavanje [11](#page-18-0) port za spoljašnji monitor [14](#page-21-0) portovi eSATA/USB 2.0 kombinovani [11](#page-18-0) spoljašnji monitor [14](#page-21-0) USB 2.0 [14](#page-21-0) USB punjenje [14](#page-21-0)

potez za pomeranje na dodirnoj tabli [27](#page-34-0) potez za zumiranje na dodirnoj tabli [27](#page-34-0) potez za zumiranje primicanjem i odmicanjem prstiju na dodirnoj tabli [27](#page-34-0) Potezi na dodirnoj tabli pomeranje [27](#page-34-0) rotiranje [28](#page-35-0) zumiranje [27](#page-34-0) zumiranje primicanjem i odmicanjem prstiju [27](#page-34-0) Pravljenje rezervne kopije i vraćanje u prethodno stanje [40](#page-47-0)

## **R**

referentne tačke za obnavljanje sistema [39](#page-46-0) reza za otpuštanje baterije [15](#page-22-0) reza, otpuštanje baterije [15](#page-22-0) RJ-11 (modemski) utikač, prepoznavanje [12](#page-19-0) RJ-45 (mrežni) utikač, prepoznavanje [12](#page-19-0) rotirajući potez na dodirnoj tabli [28](#page-35-0)

## **S**

serijski broj [48](#page-55-0) serijski broj, računar [48](#page-55-0) SIM slot, prepoznavanje [15](#page-22-0) slika na ekranu, menjanje [22](#page-29-0) slika na ekranu, prebacivanje [22](#page-29-0)

## **Š**

šifra proizvoda [48](#page-55-0)

## **T**

tastatura interventni tasteri; prepoznavanje [21](#page-28-0) korišćenje tastature [21](#page-28-0) ugrađena numerička tastatura, prepoznavanje [23](#page-30-0) tastatura, prepoznavanje dugme za svetlo [13](#page-20-0) senzor ambijentalnog svetla [13](#page-20-0) svetlo [13](#page-20-0) tastatura, ugrađena numerička [9](#page-16-0) taster esc, prepoznavanje [9](#page-16-0) taster fn, prepoznavanje [9,](#page-16-0) [21,](#page-28-0) [23](#page-30-0) taster menija, prepoznavanje [9](#page-16-0) taster num lk, prepoznavanje [9](#page-16-0), [23](#page-30-0) taster "start", identifikovanje [9](#page-16-0) tasteri Windows logotip [9](#page-16-0) aplikacije [9](#page-16-0) esc [9](#page-16-0) fn [9,](#page-16-0) [23](#page-30-0) funkcija [9](#page-16-0) num lk [9](#page-16-0) tasteri za jačinu zvuka, prepoznavanje taster za isključivanje zvuka [8](#page-15-0) tasteri za osvetljenost ekrana [22](#page-29-0)

### **U**

ugrađena numerička tastatura, prepoznavanje [9](#page-16-0), [22](#page-29-0) ulazno napajanje [49](#page-56-0) USB port za punjenje [14](#page-21-0) USB port, prepoznavanje [11,](#page-18-0) [14](#page-21-0) utikač za audio-izlaz (slušalice), prepoznavanje [11](#page-18-0) utikač za audio-ulaz (mikrofon), prepoznavanje [11](#page-18-0) utikač za mikrofon (audio-ulaz), prepoznavanje [11](#page-18-0) utikač za slušalice (audio-izlaz) [11](#page-18-0) utikači audio-izlaz (slušalice) [11](#page-18-0) audio-ulaz (mikrofon) [11](#page-18-0) RJ-11 (modemski) [12](#page-19-0)

#### **V**

Veb kamera [13](#page-20-0) Veb kamera, prepoznavanje [13](#page-20-0) vraćanje čvrstog diska u prethodno stanje [41,](#page-48-0) [45](#page-52-0)

#### **Z**

zona dodirne table, prepoznavanje [4](#page-11-0)